# Беркут-MMT Универсальный анализатор телекоммуникационных сетей

Руководство по эксплуатации МТРГ.468169.001 РЭ МТРГ.468169.001-01 РЭ Редакция 15, 2023

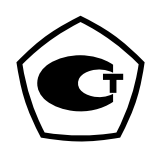

НТЦ Метротек

Никакая часть настоящего документа не может быть воспроизведена, передана, преобразована, помещена в информационную систему или переведена на другой язык без письменного разрешения производителя. Производитель оставляет за собой право без дополнительного уведомления вносить изменения, не влияющие на работоспособность прибора, в аппаратную часть или программное обеспечение, а также в настоящее руководство по эксплуатации.

© НТЦ Метротек, 2023

# Оглавление

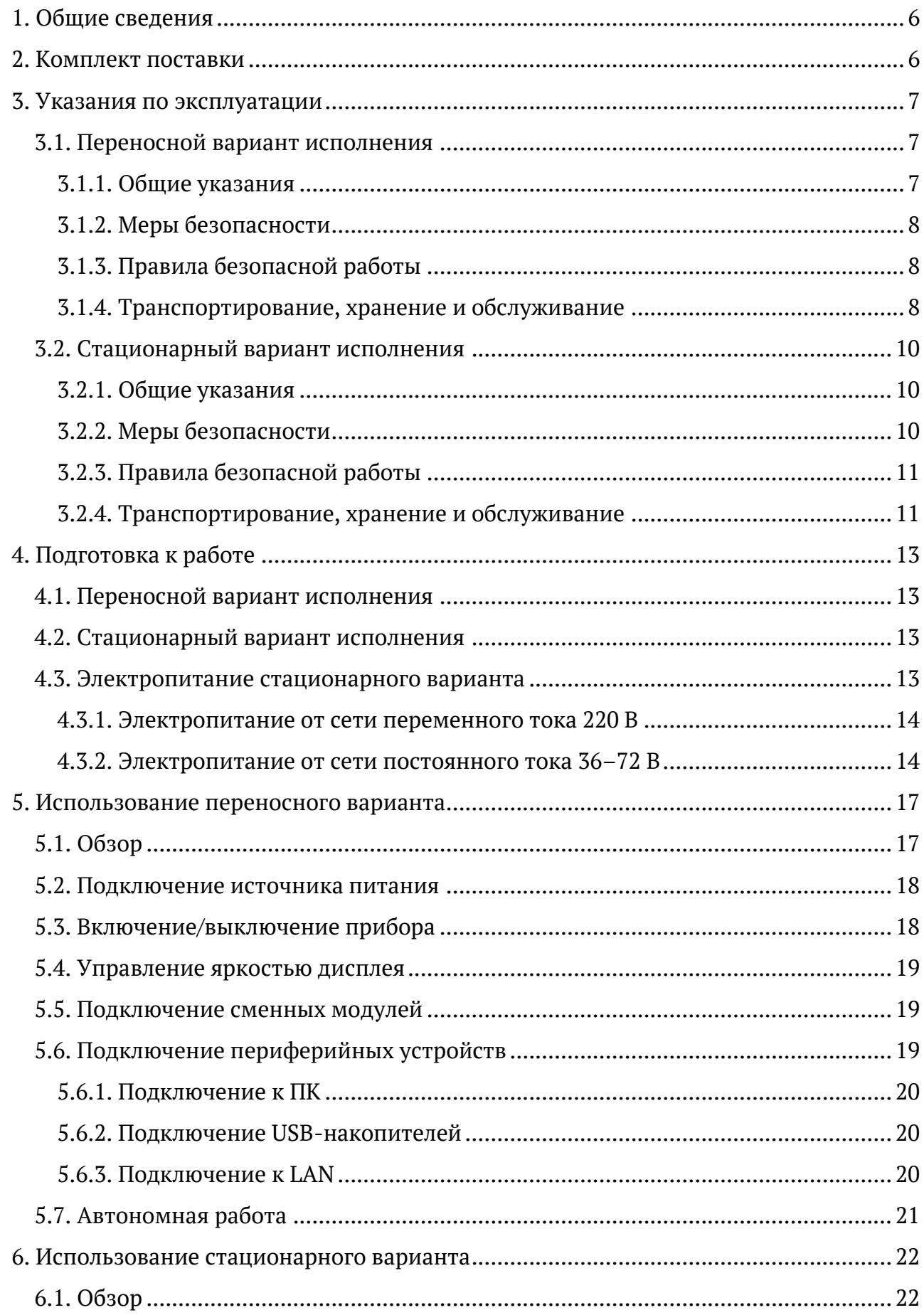

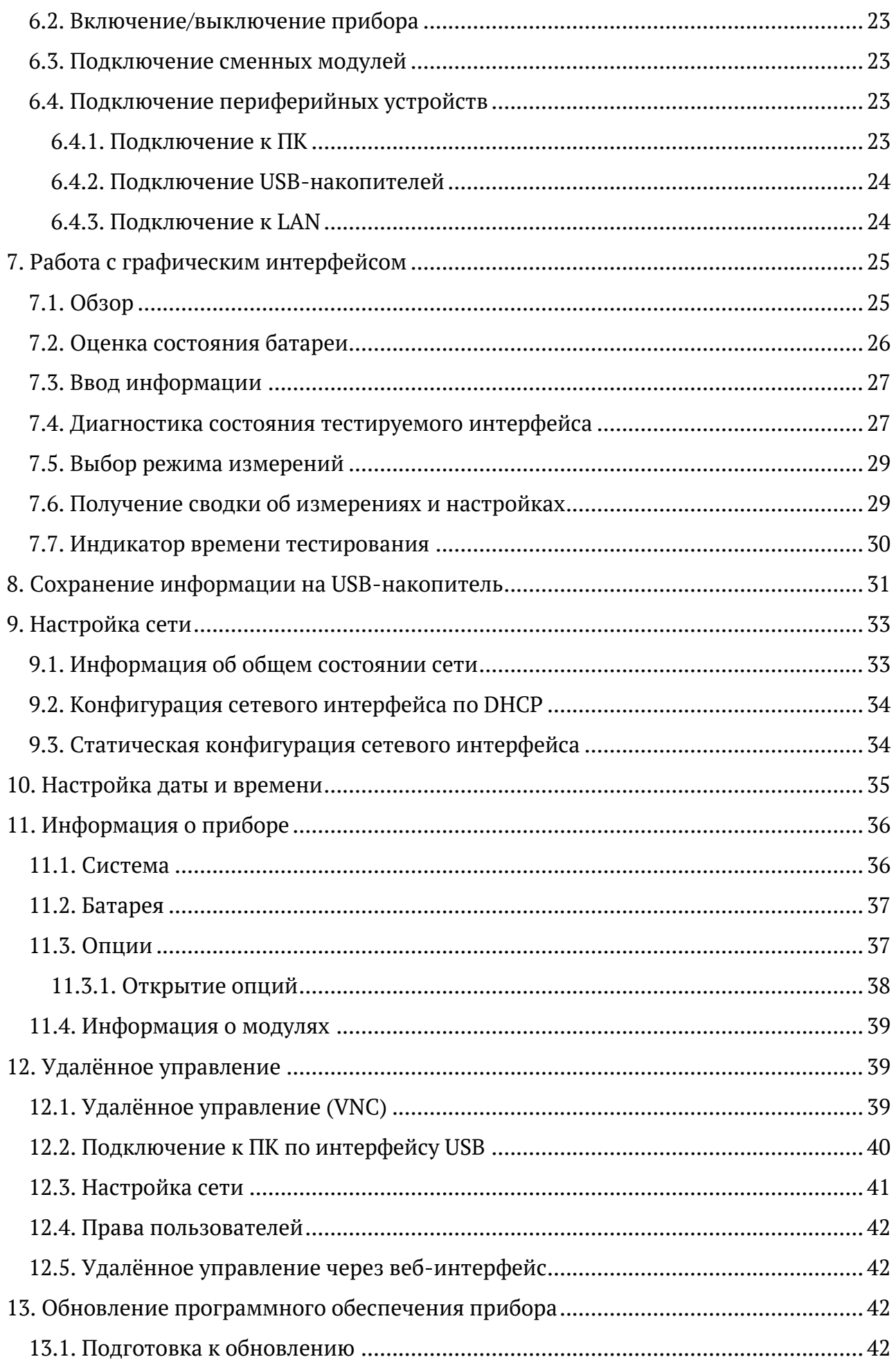

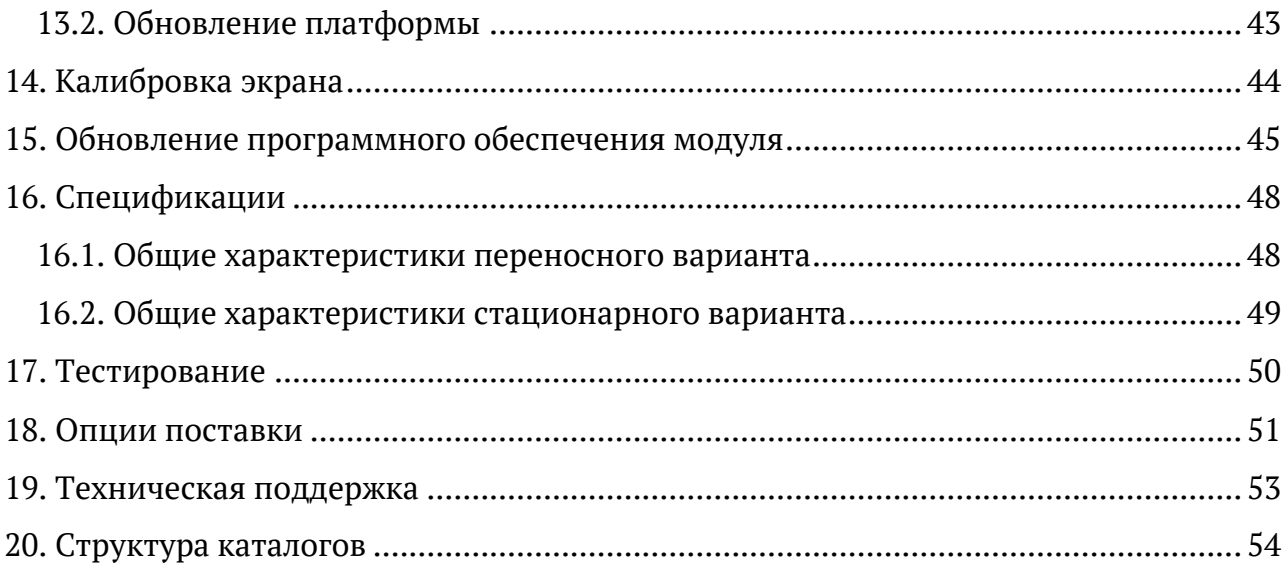

## <span id="page-5-0"></span>**1. Общие сведения**

Беркут-MMT — универсальный анализатор для тестирования и диагностики современных сетей связи.

Универсальность достигается за счёт подключения сменных модулей. Прибор Беркут-MMT позволяет подключать до двух разных сменных модулей. Поставляемые к платформе модули выполняют тестирование интерфейсов передачи данных Datacom, ИКМ-трактов, Ethernet/Gigabit Ethernet-сетей, оптических линий связи.

Анализатора может проводить измерения на разных интерфейсах одновременно. Например, можно выполнять BER-тест, передавая тестовую последовательность с интерфейса Datacom и принимая её на интерфейсе Е1.

Прибор выпускается в двух конструктивных исполнениях — в переносном (настольном) и в стационарном. Переносной вариант имеет встроенную батарею и дисплей, что позволяет использовать прибор автономно и проводить измерения в любом месте. Стационарный вариант предназначен для установки в стандартные 19-дюймовые шкафы и стойки, он не имеет встроенной батареи и дисплея. Управление стационарным прибором и проведение измерений осуществляется по сети, с помощью любого компьютера. Стационарный вариант поддерживает резервирование электропитания, т.е. может одновременно подключаться к двум независимым сетям питания.

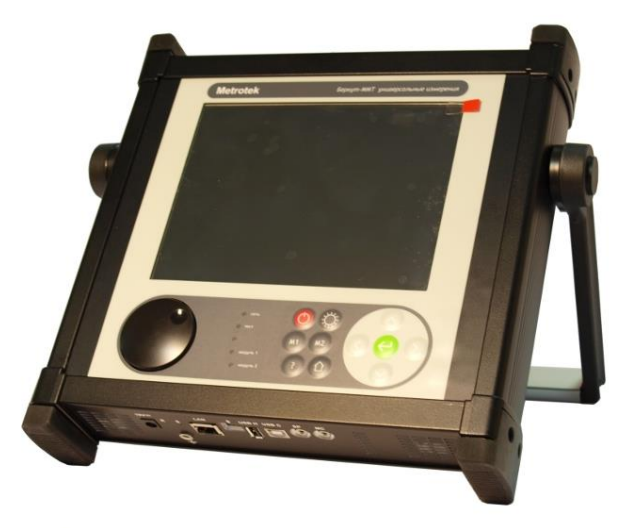

*Рисунок 1.1. Переносной вариант исполнения прибора*

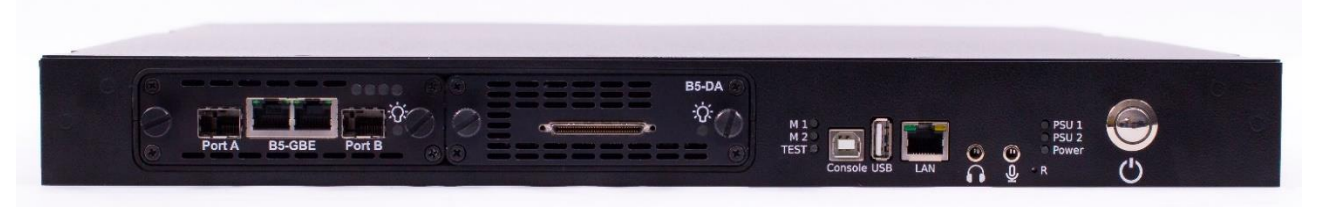

*Рисунок 1.2. Стационарный вариант исполнения прибора*

## <span id="page-5-2"></span><span id="page-5-1"></span>**2. Комплект поставки**

Комплект поставки зависит от заказа и приведён в паспорте.

## <span id="page-6-0"></span>**3. Указания по эксплуатации**

### <span id="page-6-1"></span>**3.1. Переносной вариант исполнения**

### <span id="page-6-2"></span>**3.1.1. Общие указания**

- 1. До начала работы с прибором Беркут-MMT внимательно изучите настоящее руководство по эксплуатации, назначение клавиш клавиатуры, внешних разъемов и составных частей устройства.
- 2. Работа прибора должна происходить в условиях, которые не выходят за пределы рабочих условий эксплуатации. Питающая сеть не должна иметь резких скачков напряжения. Рядом с рабочим местом не должно быть источников сильных магнитных и электрических полей.
- 3. Оберегайте прибор и блок питания от ударов, попадания влаги и пыли, длительного воздействия прямых солнечных лучей.
- 4. Если прибор находился где-либо при низкой температуре, то перед использованием нужно выдержать прибор в нормальных условиях не менее 2-х часов.
- 5. При длительных перерывах в работе прибора рекомендуется отключать прибор и блок питания от сети.
- 6. По питанию прибор может эксплуатироваться в следующих режимах:
- − от сети 220 В, частотой 50 Гц с помощью блока питания (при этом происходит подзарядка аккумуляторных элементов);
- − от аккумуляторных элементов.
- 7. Прибор Беркут-MMT содержит зарядное устройство, которое автоматически включается при подключении блока питания.

Время полного заряда аккумуляторных элементов при нормальных климатических условиях не более 4 часов от внешнего блока питания. После полного заряда аккумуляторных элементов зарядное устройство автоматически отключится.

Срок службы аккумуляторных элементов зависит от количества циклов «зарядразряд». При полностью заряженных аккумуляторных элементах и в зависимости от их состояния продолжительность работы прибора в автономном режиме без подзарядки составляет не менее 6 часов при средней яркости подсветки экрана.

*Примечание.* Для питания прибора от сети 220 В используйте только штатный блок питания. Использование другого блока питания может повредить прибор.

### <span id="page-7-0"></span>**3.1.2. Меры безопасности**

- 1. Беркут-MMT соответствует общим требованиям безопасности по ГОСТ 26104.
- 2. По способу защиты человека от поражения электрическим током прибор соответствует классу III, а блок питания классу II по ГОСТ 26104.
- 3. Испытания, наладка, ввод в эксплуатацию и эксплуатация прибора должны производиться с учетом требований безопасности, изложенных в ГОСТ 12.3.019.
- 4. При эксплуатации прибора должны выполняться общие требования правил пожарной безопасности.
- 5. Качество воздуха рабочей зоны при эксплуатации прибора должно соответствовать требованиям ГОСТ 12.1.005.

*Примечание.* Во внешнем блоке питания прибора имеется опасное для жизни напряжение. Запрещается эксплуатация блока питания с поврежденным корпусом.

#### <span id="page-7-1"></span>**3.1.3. Правила безопасной работы**

Для безопасной и корректной работы с Беркут-MMT необходимо соблюдать следующие правила.

- 1. Не использовать острые, колющие и режущие предметы при работе с сенсорным экраном и клавиатурой.
- 2. Не вскрывать прибор.
- 3. В отсеки для модулей вставлять только специализированные сменные измерительные модули.
- 4. Не допускать падения прибора с высоты более 0,1 м.
- 5. Не закрывать вентиляционные отверстия во время работы прибора.
- 6. Использовать только штатный источник внешнего питания.
- 7. Производить замену аккумуляторных батарей только на предприятии-изготовителе.
- 8. Закрывать заглушкой отверстие под сменный модуль, если он не установлен в прибор.

#### <span id="page-7-2"></span>**3.1.4. Транспортирование, хранение и обслуживание**

#### **3.1.4.1. Транспортирование и хранение**

1. Прибор, упакованный в штатную тару, должен допускать транспортирование при температуре воздуха от -60 до +55 °С (относительная влажность воздуха 95 % при температуре 25 °С) автомобильным транспортом (закрытым брезентом), в закрытых железнодорожных вагонах, в негерметичных отсеках самолетов и сухих трюмах судов. При транспортировании должны соблюдаться правила

перевозки и крепления грузов, действующих на соответствующем виде транспорта.

- 2. При погрузке, транспортировании и разгрузке должны строго выполняться требования манипуляционных знаков и предупредительных надписей: «Хрупкое, осторожно», «Верх», «Открывать здесь», «Беречь от влаги» согласно ГОСТ 14192, с целью обеспечения сохранности от механических повреждений, проникновения пыли и влаги.
- 3. Прибор должен храниться в отапливаемых складских помещениях в упаковке предприятия-изготовителя при температуре воздуха от 0 до +35 °С, относительной влажности воздуха 80%. По истечении 4 месяцев рекомендуется перезарядить аккумуляторную батарею (см. раздел [3.1.4.3\)](#page-8-0).
- 4. В помещениях для хранения прибора не должно быть паров кислот, щелочей и других агрессивных жидкостей, вызывающих коррозию металлов.
- 5. При транспортировании и хранении прибора необходимо соблюдать общие требования правил пожарной безопасности.

### **3.1.4.2. Техническое обслуживание**

Техническое обслуживание анализатора Беркут-MMT сводится к периодическому внешнему осмотру анализатора, блока питания и кабелей с целью содержания в исправном и чистом состоянии, а также периодическому заряду аккумуляторной батареи.

### <span id="page-8-0"></span>**3.1.4.3. Процедура заряда аккумуляторной батареи**

Аккумуляторную батарею следует заряжать:

- − при частичном или полном разряде в процессе эксплуатации анализатора;
- − если при полностью разряженной батарее тестер не использовался больше 1 месяца;
- − если при полностью заряженной батарее тестер не использовался больше 4 месяцев.

Для заряда аккумуляторной батареи следует подключить к анализатору внешний блок питания и убедиться, что заряд начался — светодиодный индикатор «Сеть» горит оранжевым. Контролировать процесс заряда можно на вкладке «Батарея» («Система» ⇒ «Информация о приборе»), а также с помощью индикатора состояния батареи (см. раздел. [7.2\)](#page-25-0). После окончания заряда цвет индикатора «Сеть» изменится на зелёный.

Если прибор длительное время не использовался или находился на хранении, его батарея полностью разряжается. В этом случае при подключении блока питания будет проведён предварительный подзаряд аккумуляторной батареи безопасным малым током, который может продолжаться до 48 часов. При этом значения среднего и мгновенного токов, отображаемые на вкладке «Батарея», составляют 0 А. Как только

значения токов достигнут 1,5 А, начнётся заряд в обычном режиме, длительность которого составит около 4 часов.

Если в течение 20-24 часов прибор не начал заряжаться (индикатор «Сеть» горит зеленым, см. раздел [5.2\)](#page-17-0), следует вынуть штекер блока питания из прибора на 5-10 секунд, а затем вставить обратно. Если в течение следующих суток заряд так и не начался, необходимо повторно вынуть и вставить штекер блока питания.

Если в течении 48 часов батарея не подзарядилась, не зарядилась полностью или не вышла на процедуру заряда, необходимо повторить действия, описанные выше.

### <span id="page-9-0"></span>**3.2. Стационарный вариант исполнения**

#### <span id="page-9-1"></span>**3.2.1. Общие указания**

- 1. До начала работы с прибором Беркут-MMT внимательно изучите настоящее руководство по эксплуатации, назначение внешних разъемов и составных частей устройства.
- 2. Работа прибора должна происходить в условиях, которые не выходят за пределы рабочих условий эксплуатации. Питающая сеть не должна иметь резких скачков напряжения.
- 3. Если прибор находился где-либо при низкой температуре, то перед использованием нужно выдержать прибор в нормальных условиях не менее 2-х часов.
- 4. В зависимости от установленных блоков питания (определяется при заказе) прибор может эксплуатироваться в следующих режимах:
- − от сети 220 В, 50 Гц, переменный ток;
- − от сети 48–60 (36–72) В, постоянный ток.

Для подключения прибора к сети 220 В необходимо использовать 3-полюсные розетки с заземлением. В случае отсутствия заземления в розетках, необходимо заземлить прибор отдельным проводом на винт заземления, помеченный специальным знаком, в задней части прибора.

#### <span id="page-9-2"></span>**3.2.2. Меры безопасности**

- 1. Беркут-MMT соответствует общим требованиям безопасности по ГОСТ 26104.
- 2. По способу защиты человека от поражения электрическим током прибор соответствует классу III, а блок питания классу II по ГОСТ 26104.
- 3. Испытания, наладка, ввод в эксплуатацию и эксплуатация прибора должны производиться с учетом требований безопасности, изложенных в ГОСТ 12.3.019.
- 4. При эксплуатации прибора должны выполняться общие требования правил пожарной безопасности.

5. Качество воздуха рабочей зоны при эксплуатации прибора должно соответствовать требованиям ГОСТ 12.1.005.

### <span id="page-10-0"></span>**3.2.3. Правила безопасной работы**

Для безопасной и корректной работы с Беркут-MMT необходимо соблюдать следующие правила.

- 1. Не вскрывать прибор.
- 2. В отсеки для модулей вставлять только специализированные сменные измерительные модули.
- 3. Не закрывать вентиляционные отверстия во время работы прибора.
- 4. Закрывать заглушкой отверстие под сменный модуль, если он не установлен в прибор.

### <span id="page-10-1"></span>**3.2.4. Транспортирование, хранение и обслуживание**

### **3.2.4.1. Транспортирование и хранение**

- 1. Прибор, упакованный в штатную тару, должен допускать транспортирование при температуре воздуха от -60 до +55 °С (относительная влажность воздуха 95 % при температуре 25 °С) автомобильным транспортом (закрытым брезентом), в закрытых железнодорожных вагонах, в негерметичных отсеках самолетов и сухих трюмах судов. При транспортировании должны соблюдаться правила перевозки и крепления грузов, действующих на соответствующем виде транспорта.
- 2. При погрузке, транспортировании и разгрузке должны строго выполняться требования манипуляционных знаков и предупредительных надписей: «Хрупкое, осторожно», «Верх», «Открывать здесь», «Беречь от влаги» согласно ГОСТ 14192, с целью обеспечения сохранности от механических повреждений, проникновения пыли и влаги.
- 3. Прибор должен храниться в отапливаемых складских помещениях в упаковке предприятия-изготовителя при температуре воздуха от 0 до +35 °С, относительной влажности воздуха 80%.
- 4. В помещениях для хранения прибора не должно быть паров кислот, щелочей и других агрессивных жидкостей, вызывающих коррозию металлов.
- 5. При транспортировании и хранении прибора необходимо соблюдать общие требования правил пожарной безопасности.

### **3.2.4.2. Техническое обслуживание**

Техническое обслуживание анализатора Беркут-MMT сводится к периодическому внешнему осмотру анализатора, блока питания и кабелей с целью содержания

в исправном и чистом состоянии. Необходимо периодически снимать вентиляторные панели и очищать их от пыли.

# <span id="page-12-0"></span>**4. Подготовка к работе**

### <span id="page-12-1"></span>**4.1. Переносной вариант исполнения**

- 1. После извлечения анализатора из упаковки произведите внешний осмотр и проверьте комплектность анализатора в соответствии с паспортом.
- 2. Выдержите анализатор в нормальных условиях не менее 2 часов.
- 3. Подключите разъём блока питания (БП) к анализатору и включите вилку БП в сеть 110–240 В, 50–60 Гц. Убедитесь, что на передней панели прибора загорелся индикатор «Сеть» (см. раздел [5.2\)](#page-17-0).
- 4. Включите анализатор с помощью кнопки (см. раздел [5.3\)](#page-17-1).

### <span id="page-12-2"></span>**4.2. Стационарный вариант исполнения**

- 1. После извлечения анализатора из упаковки произведите внешний осмотр и проверьте комплектность анализатора в соответствии с паспортом.
- 2. Если при транспортировке прибор находился при отрицательной температуре, то перед использованием необходимо выдержать его не менее 2 часов при комнатной температуре.
- 3. Для установки прибора в 19-дюймовую стойку/шкаф необходимо прикрутить крепёжные уголки, находящиеся в монтажном комплекте, четырьмя винтами впотай.
- 4. Установить анализатор в 19-дюймовую стойку/шкаф и прикрутить его четырьмя винтами к вертикальным стойкам.
- 5. Рекомендуется заземлить корпус прибора, подключив провод заземления через винт в задней части прибора, помеченный специальным знаком «заземление». Если розетки, в которые будут вставляться вилки прибора, не имеют третьей клеммы заземления, то прибор обязательно должен быть заземлен отдельным проводом.
- 6. Подключить прибор к сети электропитания (см. раздел [4.3\)](#page-12-3).
- 7. Для управления прибором и проведения измерений подключиться к нему по интерфейсу USB (см. раздел [12.2](#page-39-0)) и выполнить настройку сети (см. раздел [12.3\)](#page-40-0), а затем подключиться по интерфейсу LAN (см. раздел [6.4.3\)](#page-23-1).

### <span id="page-12-3"></span>**4.3. Электропитание стационарного варианта**

Электропитание прибора может осуществляться как от сети переменного тока с напряжением 220 В, так и от сети постоянного тока с напряжением 48–60 (36–72) В.

### <span id="page-13-0"></span>**4.3.1. Электропитание от сети переменного тока 220 В**

- 1. Подключить вилки (одну или две, в зависимости от комплектации) к розетке с напряжением 220 В.
- 2. На передней панели прибора загорятся зеленые светодиоды:
	- − PSU 1 если к сети подключен левый (основной) БП;
	- − PSU 2 если к сети подключен правый (резервный) БП.
- 3. Эти светодиоды сообщают о подаче питающего напряжения 12 В на вход платы от соответствующего источника.
- 4. Включить анализатор с помощью кнопки  $\bullet$ . Загорится зелёным светодиодный индикатор «Power» (см. раздел [6.1\)](#page-21-1) — это означает, что прибор включён и работает.

#### <span id="page-13-1"></span>**4.3.2. Электропитание от сети постоянного тока 36–72 В**

Для питания прибора от сети постоянного тока используется БП на 48–60 (36–72) В. Входное напряжение должно находиться в пределах 36–72 В: при меньшем напряжении БП не включится, при большем — сработает защита от перенапряжения и выйдет из строя предохранитель: на задней панели будет гореть красным светодиод «FUSE FAILURE» (см. рис. [4.3\)](#page-15-0).

Основная схема электропитания, на которую ориентирован данный блок, это сеть с основным «минусовым» питанием. «Плюсовой» провод в таких сетях может быть объединён с «заземлением».

Для подключения БП к действующей сети требуется выполнить следующее:

1. Соблюдая полярность (см. рис. [4.1](#page-13-2)), подключить провода питания к вилке (см. рис. [Рисунок](#page-14-0) 4.2), которая поставляется в комплекте с БП. Цоколевка разъема (слева направо): - Vin (1-й контакт), + Vin (2-й контакт), корпусная земля или шасси (3-й контакт).

<span id="page-13-2"></span>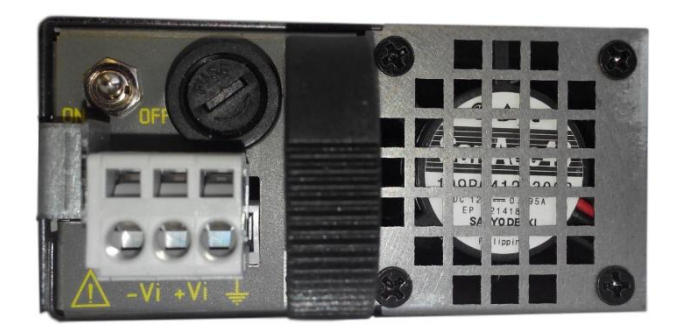

*Рисунок 4.1. Полярность подключения проводов питания*

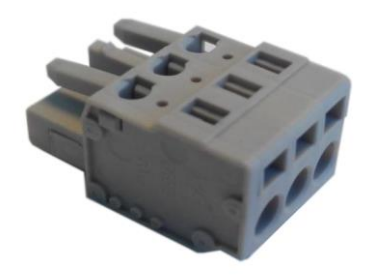

*Рисунок 4.2. Вилка питания*

<span id="page-14-0"></span>Для подключения проводов требуется отвёртка с шириной шлица 3 мм. Отвёртку следует вставить сверху в паз нужного контакта и надавить. В боковое круглое отверстие вставляется провод, зачищенный на 5–8 мм. Провод должен попасть в открытое окно зажима. После того, как зачищенная часть провода находится в окне зажима, отвертку следует отпустить и провод зажимается.

*Примечание.* Операция по подключению проводится только на обесточенных проводах во избежание возникновения короткого замыкания.

- 2. Провод заземления обычно соединён с металлической арматурой 19-дюймовых стоек и шасси. Если такой провод имеется, то его нужно подключить к этому же разъёму на 3-й контакт. Если используется два БП в одном приборе (резервирование), то заземление лучше подключать к одному из БП.
- 3. Вставить в прибор БП до упора так, чтобы защёлка оказалась в окне фиксации и не давала вынуть БП.
- 4. Вставить обесточенную вилку, подключённую к питанию, в гнездо розетки на БП. Подать питание на вилку.
- 5. Включить тумблер на БП в положение «ON».
- 6. На передней панели прибора загорятся зеленые светодиоды:
	- − PSU 1 если к сети подключен левый (основной) БП;
	- − PSU 2 если к сети подключен правый (резервный) БП.

Эти светодиоды сообщают о подаче питающего напряжения 12 В на вход платы от соответствующего источника.

7. Включить анализатор с помощью кнопки . Загорится зелёным светодиодный индикатор «Power» (см. раздел [6.1\)](#page-21-1) — это означает, что прибор включён и работает.

Для выключения прибора следует нажать и удерживать кнопку В в течение 4 секунд. Прибор выключится, светодиодный индикатор «Power» погаснет. Если требуется обесточить прибор, то необходимо выключить тумблер питания на каждом БП.

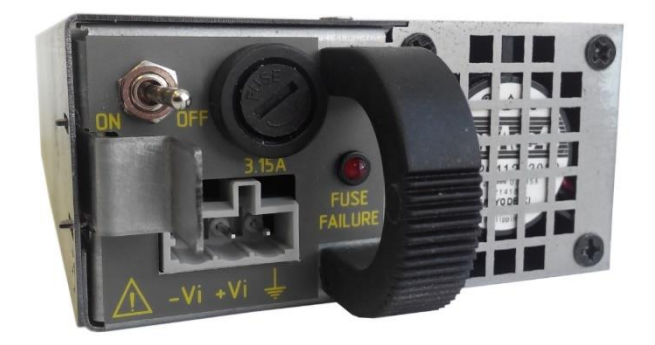

*Рисунок 4.3. Вид элементов управления БП и розетки питания*

<span id="page-15-0"></span>При работе с БП нужно соблюдать следующие правила:

- 1. Перед вставкой подключенной вилки в гнездо розетки проверять полярность подключения.
- 2. Вставлять вилку при обесточенных проводах питания.
- 3. Выключать БП перед тем, как вынуть вилку это позволит избежать обгорания контактов и «дуги».
- 4. Использовать предохранители только указанного номинала.
- 5. Не вынимать и не вставлять в прибор включённый БП.

## <span id="page-16-0"></span>**5. Использование переносного варианта**

# <span id="page-16-1"></span>**5.1. Обзор**

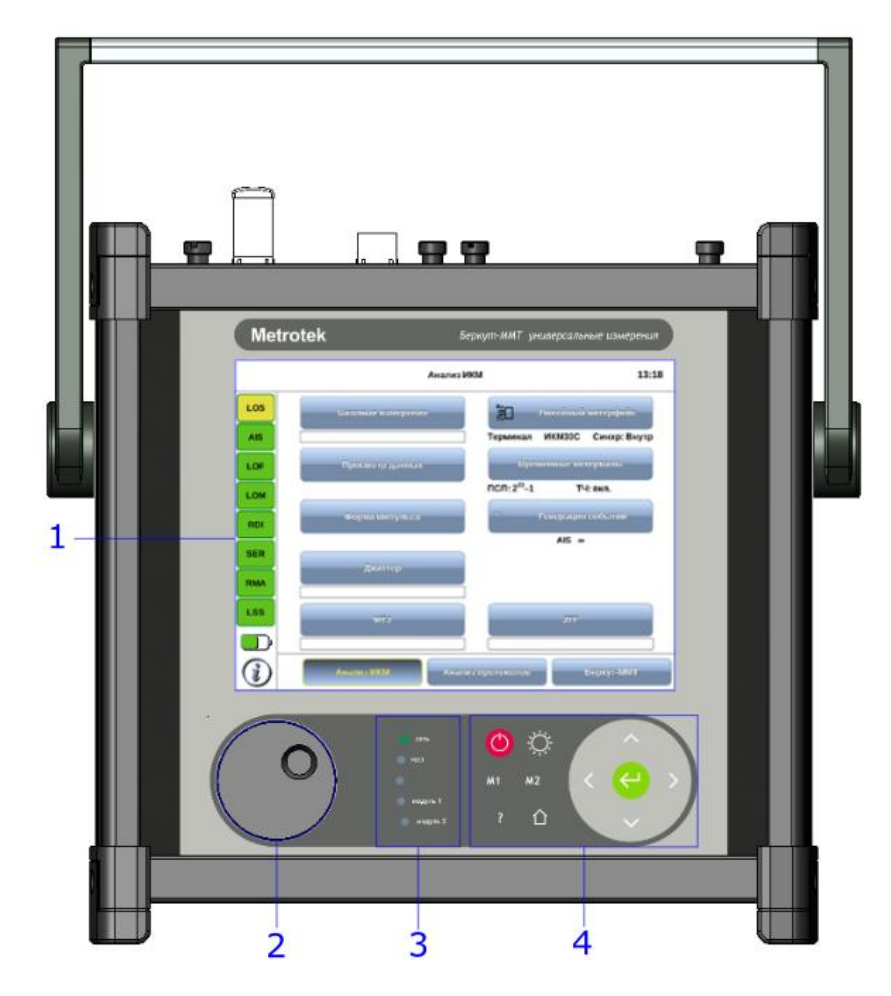

*Рисунок 5.1. Вид спереди*

Цифрами на рисунке обозначены:

- 1 резистивный сенсорный экран;
- 2 колесо прокрутки;
- 3 светодиодные индикаторы и датчик освещённости;
- 4 клавиатура.

<span id="page-16-2"></span>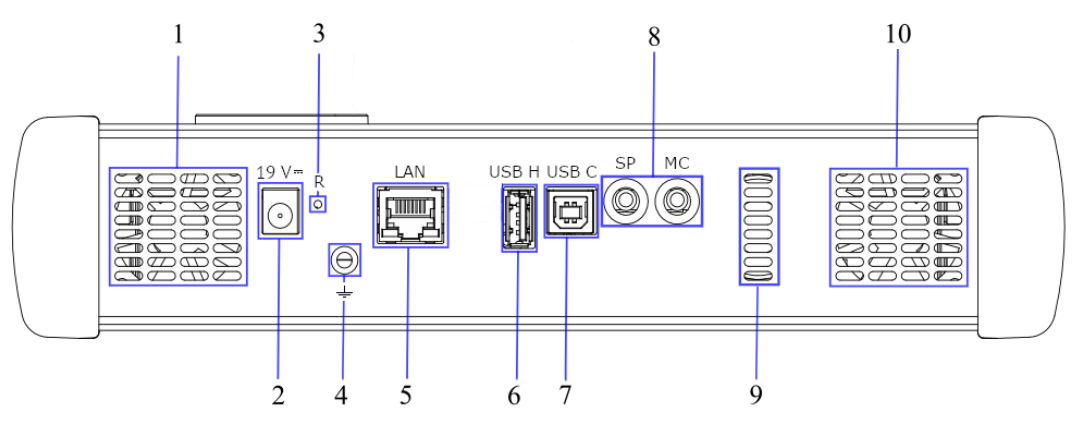

*Рисунок 5.2. Нижняя панель прибора*

Цифрами обозначены следующие элементы:

- 1, 10 вентиляционные отверстия;
- 2 разъём для подключения внешнего блока питания 19 В («19 V»);
- 3 кнопка аппаратного сброса системы («R»);
- 4 гнездо для заземления;
- 5 интерфейс 10/100 Base-T Ethernet RJ-45 («LAN»);
- 6 интерфейс для подключения внешних USB-накопителей, тип A («USB H»);
- 7 USB-интерфейс для подключения к ПК, тип B («USB C»);
- 8 интерфейс для подключения аудио-гарнитуры и микрофона («SP», «MC»);
- 9 динамик.

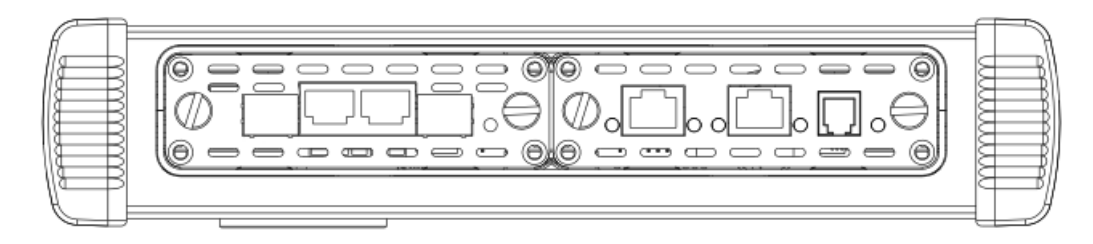

*Рисунок 5.3. Верхняя панель*

*Примечание:* колесо прокрутки и датчик освещённости зарезервированы для дальнейшего использования.

*Примечание:* светодиодные индикаторы «тест», «модуль 1», «модуль 2» зарезервированы для дальнейшего использования.

## <span id="page-17-0"></span>**5.2. Подключение источника питания**

Источник питания к Беркут-MMT подключается для:

- заряда батареи прибора;
- − обеспечения работы прибора от внешнего источника питания.

Источник питания подключается к разъему «19 V» на нижней панели анализатора (см. рис. [5.2\)](#page-16-2).

Светодиодный индикатор «Сеть» на передней панели отображает состояние питания прибора:

- − не горит внешний источник питания не подключен;
- − зелёный внешний источник питания подключен, батарея полностью заряжена или заряд не включен ввиду глубокого разряда батареи;
- − оранжевый внешний источник питания подключен, идёт заряд батареи.

## <span id="page-17-1"></span>**5.3. Включение/выключение прибора**

Включение/выключение питания производится при помощи клавиши расположенной на клавиатуре прибора.

Для включения питания необходимо нажать и удерживать клавишу в течение 1-2 секунд.

Для выключения питания необходимо нажать и удерживать клавишу в течение 1-2 секунд, после чего на экране прибора отобразится сообщение «Выключить прибор?», и нажать «OK».

Для выключения прибора без вывода предупреждающего сообщения необходимо нажать и удерживать клавишу в течение 4–5 секунд. Данный способ выключения является аварийным и используется в случае, когда корректное выключение прибора невозможно.

### <span id="page-18-0"></span>**5.4. Управление яркостью дисплея**

Возможен выбор одного из четырёх уровней яркости дисплея. Для изменения яркости необходимо однократно нажать на клавишу  $\bullet$  на клавиатуре. Изменение яркости происходит циклически.

### <span id="page-18-1"></span>**5.5. Подключение сменных модулей**

Верхняя панель прибора имеет два установочных места для сменных модулей. Вид панели с установленными модулями представлен на рис. [5.4.](#page-18-3)

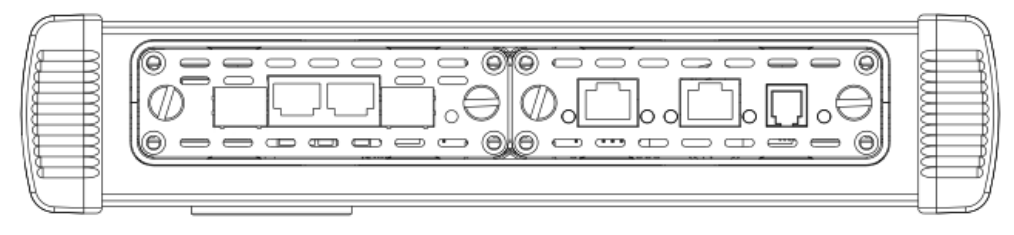

*Рисунок 5.4. Панель сменных модулей*

<span id="page-18-3"></span>Для подключения модуля к прибору необходимо вставить сменный модуль в одно из установочных мест и завернуть крепёжные винты.

*Примечание.* Модуль можно вставлять в любое из установочных мест.

Модуль включается анализатором автоматически. У готового к работе модуля индикатор состояния загорается зелёным цветом. В этом случае загружаются программы, необходимые для проведения измерений на тех интерфейсах, которые предоставляет модуль. Загружаются только те программы, которые входят в комплект поставки (в соответствии с приобретёнными опциями).

Для извлечения модуля необходимо отвернуть крепёжные винты и, потянув за них, вынуть модуль из установочного места. После извлечения выгружаются соответствующие программы.

*Примечание.* Не имеет значения, включён прибор или нет в момент установки или извлечения модуля.

### <span id="page-18-2"></span>**5.6. Подключение периферийных устройств**

Беркут-MMT поддерживает подключение к следующим устройствам:

- − персональный компьютер;
- − USB-накопитель;
- − Ethernet LAN;
- − звуковая гарнитура (наушники и микрофон).

### <span id="page-19-0"></span>**5.6.1. Подключение к ПК**

Подключение к ПК необходимо для удалённого управления прибором (см. раздел [12](#page-38-1)). В Беркут-MMT подключение к ПК предусмотрено при помощи USB. Для этого используется разъём типа B и кабель типа A-B, который входит в комплектацию анализатора. На нижней панели разъём обозначен как «USB C» (USB Client) (см. рис. [5.2\)](#page-16-2).

При подключении к ПК по USB можно решить следующие задачи:

- − управление отчётами по измерениям;
- − настройка времени и даты;
- − настройка сетевого подключения;
- − обновление программного обеспечения прибора и измерительных модулей.

### <span id="page-19-1"></span>**5.6.2. Подключение USB-накопителей**

Подключение к Беркут-MMT USB-накопителей требуется для решения следующих задач:

- − обновления ПО анализатора и сменных измерительных модулей;
- − копирование данных с накопителя на анализатор и с анализатора на накопитель.

Для подключения накопителей используется разъем USB типа A. Он расположен на нижней панели прибора и обозначен как «USB H» (USB Host) (см. рис. [5.2\)](#page-16-2).

*Примечание:* USB-накопитель не входит в комплектацию Беркут-MMT.

### <span id="page-19-2"></span>**5.6.3. Подключение к LAN**

Подключение к локальной сети необходимо для удаленного управления прибором (см. раздел [12\)](#page-38-1).

Для этого используется разъём RJ-45 и кабель UTP-5, который не входит в комплектацию анализатора. На нижней панели разъём обозначен как «LAN» (см. рис. [5.2\)](#page-16-2).

Доступные режимы подключения:

- − 10 Mbit/s, полный дуплекс;
- − 100 Mbit/s, полный дуплекс;
- − 10 Mbit/s, полудуплекс;
- − 100 Mbit/s, полудуплекс.

*Примечание.* Кабель для подключения к LAN не входит в комплектацию Беркут-MMT.

## <span id="page-20-0"></span>**5.7. Автономная работа**

Беркут-MMT имеет возможность работать без подключения к сети электропитания. В этом случае питание анализатора осуществляется от внутренней батареи.

Время автономной работы зависит от:

- − количества подключенных к прибору модулей расширения;
- − наличия подключенных периферийных устройств;
- − яркости экрана;
- − количества проводимых тестов;
- − степени износа внутренней батареи.

При питании Беркут-MMT от исправной батареи время автономной работы не должно быть менее 6 часов.

При подключении к анализатору внешнего источника питания автоматически начинается заряд батареи.

Состояние батареи отображается специальным значком на экране прибора (см. раздел [7.1\)](#page-24-1).

# <span id="page-21-0"></span>**6. Использование стационарного варианта**

# <span id="page-21-1"></span>**6.1. Обзор**

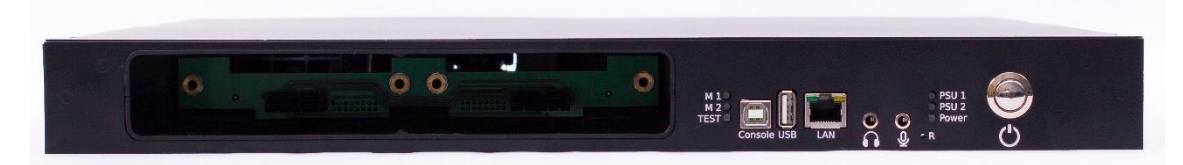

*Рисунок 6.1. Вид передней панели корпуса прибора*

<span id="page-21-2"></span>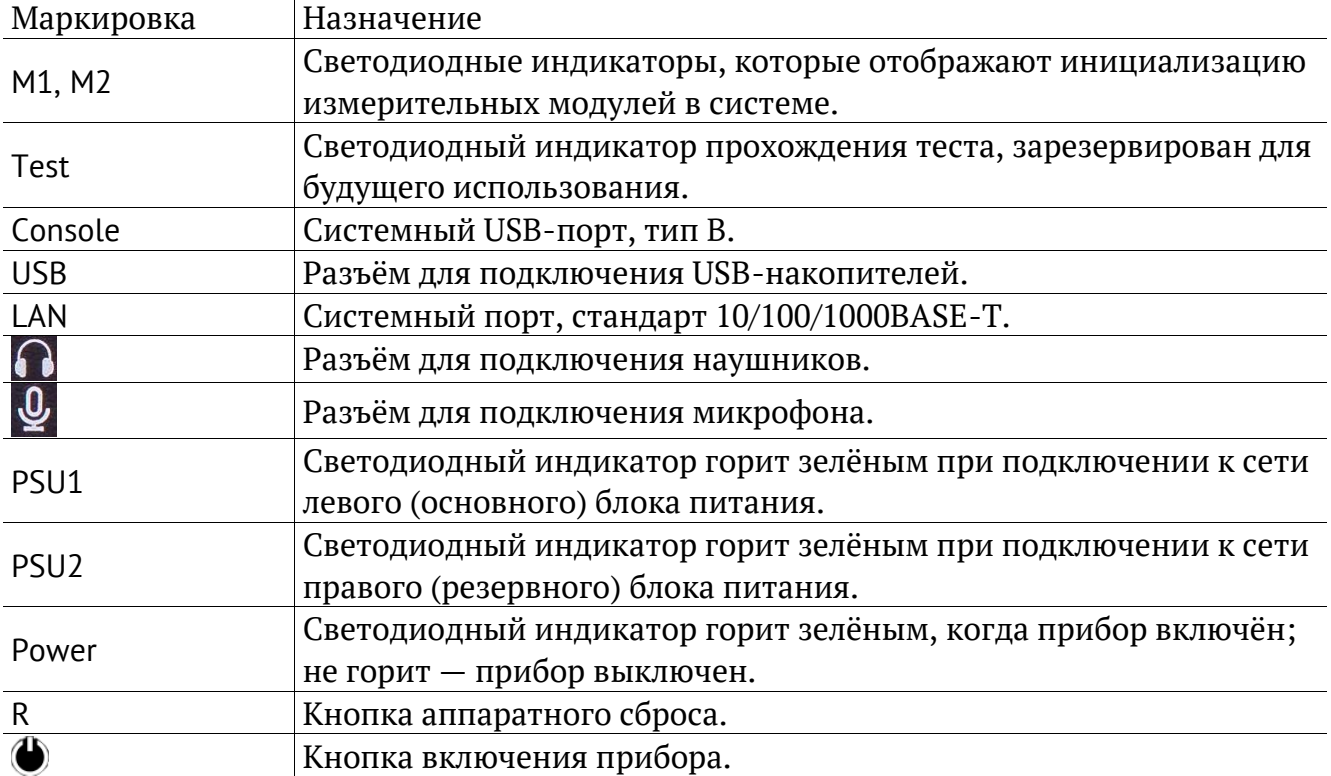

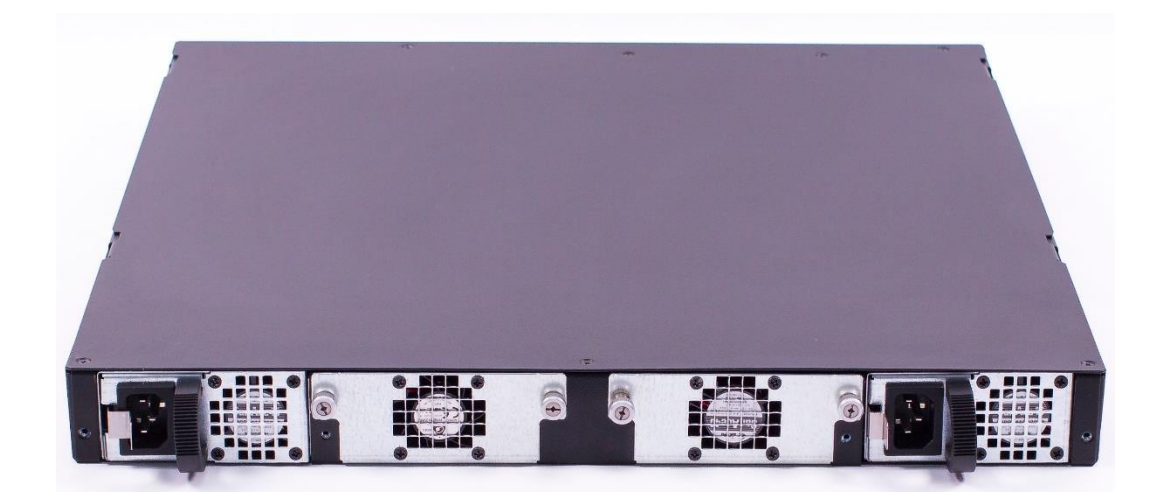

*Рисунок 6.2. Вид задней панели корпуса прибора*

### <span id="page-22-0"></span>**6.2. Включение/выключение прибора**

Для включения/выключения прибора служит кнопка  $\bigoplus$ , расположенная на передней панели корпуса прибора (см. рис. [6.1\)](#page-21-2).

Для включения прибора необходимо подключить его к сети электропитания (см. раздел [4.3](#page-12-3)), затем нажать и удерживать кнопку в течение 2–3 с, после чего загорится зелёным светодиодный индикатор «Power» (см. рис. [6.1\)](#page-21-2) — это означает, что прибор включен и работает.

Для выключения прибора следует нажать и удерживать кнопку в течение 4 секунд. Прибор выключится, светодиодный индикатор «Power» погаснет. Если требуется обесточить прибор, то необходимо выключить тумблер питания на каждом БП.

### <span id="page-22-1"></span>**6.3. Подключение сменных модулей**

На лицевой панели корпуса прибора имеется два установочных места для сменных модулей. Вид панели с установленными модулями представлен на рис. [1.2.](#page-5-2)

Для подключения модуля к прибору необходимо вставить сменный модуль в одно из установочных мест и завернуть крепёжные винты.

*Примечание.* Модуль можно вставлять в любое из установочных мест.

Модуль включается анализатором автоматически. У готового к работе модуля индикатор состояния загорается зелёным цветом. В этом случае загружаются программы, необходимые для проведения измерений на тех интерфейсах, которые предоставляет модуль. Загружаются только те программы, которые входят в комплект поставки (в соответствии с приобретёнными опциями).

Для извлечения модуля необходимо отвернуть крепёжные винты и, потянув за них, вынуть модуль из установочного места. После извлечения выгружаются соответствующие программы.

*Примечание.* Не имеет значения, включён прибор или нет в момент установки или извлечения модуля.

### <span id="page-22-2"></span>**6.4. Подключение периферийных устройств**

Беркут-MMT поддерживает подключение к следующим устройствам:

- − персональный компьютер (ПК);
- − USB-накопитель;
- − Ethernet LAN;
- − звуковая гарнитура (наушники и микрофон).

#### <span id="page-22-3"></span>**6.4.1. Подключение к ПК**

1. Для управления прибором необходимо подключиться к нему в режиме удаленного доступа (см. раздел [12\)](#page-38-1).

2. Непосредственное подключение к прибору выполняется с помощью терминального клиента через интерфейс USB (см. раздел [12.2](#page-39-0)). Для этого используется разъём типа B и кабель типа A-B, который входит в комплект поставки. На передней панели разъём обозначен как «Console» (см. раздел [6.1\)](#page-21-1).

При подключении к ПК по USB можно решить следующие задачи:

- − управление отчётами по измерениям;
- − настройка времени и даты;
- − настройка сетевого подключения;
- − обновление программного обеспечения прибора и измерительных модулей.

*Примечание.* Для корректной работы с прибором с помощью терминального клиента может потребоваться установка драйверов (см. раздел [12.2\)](#page-39-0).

### <span id="page-23-0"></span>**6.4.2. Подключение USB-накопителей**

Подключение к Беркут-MMT USB-накопителей требуется для решения следующих задач:

- − обновления ПО анализатора и сменных измерительных модулей;
- − копирование данных с накопителя на анализатор и с анализатора на накопитель.

Для подключения накопителей используется разъем USB типа A. Он расположен на передней панели прибора и обозначен как «USB» (см. раздел [6.1\)](#page-21-1).

*Примечание.* USB-накопитель не входит в комплект поставки прибора.

### <span id="page-23-1"></span>**6.4.3. Подключение к LAN**

Подключение к локальной сети необходимо для удаленного управления прибором (см. раздел [12.1](#page-38-2)). Для этого используется разъём «LAN» и кабель UTP-5, который не входит в комплектацию анализатора. Разъём расположен на передней панели корпуса прибора и обозначен как «LAN» (см. раздел [6.1\)](#page-21-1).

Доступные режимы подключения:

- − 10 Mbit/s, полный дуплекс;
- − 100 Mbit/s, полный дуплекс;
- − 10 Mbit/s, полудуплекс;
- − 100 Mbit/s, полудуплекс.

# <span id="page-24-0"></span>**7. Работа с графическим интерфейсом**

# <span id="page-24-1"></span>**7.1. Обзор**

Графический пользовательский интерфейс прибора ориентирован на управление посредством сенсорного экрана без использования стила — управление осуществляется при помощи пальца<sup>1</sup>. Интерфейс обеспечивает быстрое переключение режимов работы, оперативный доступ к основным тестам и настройкам.

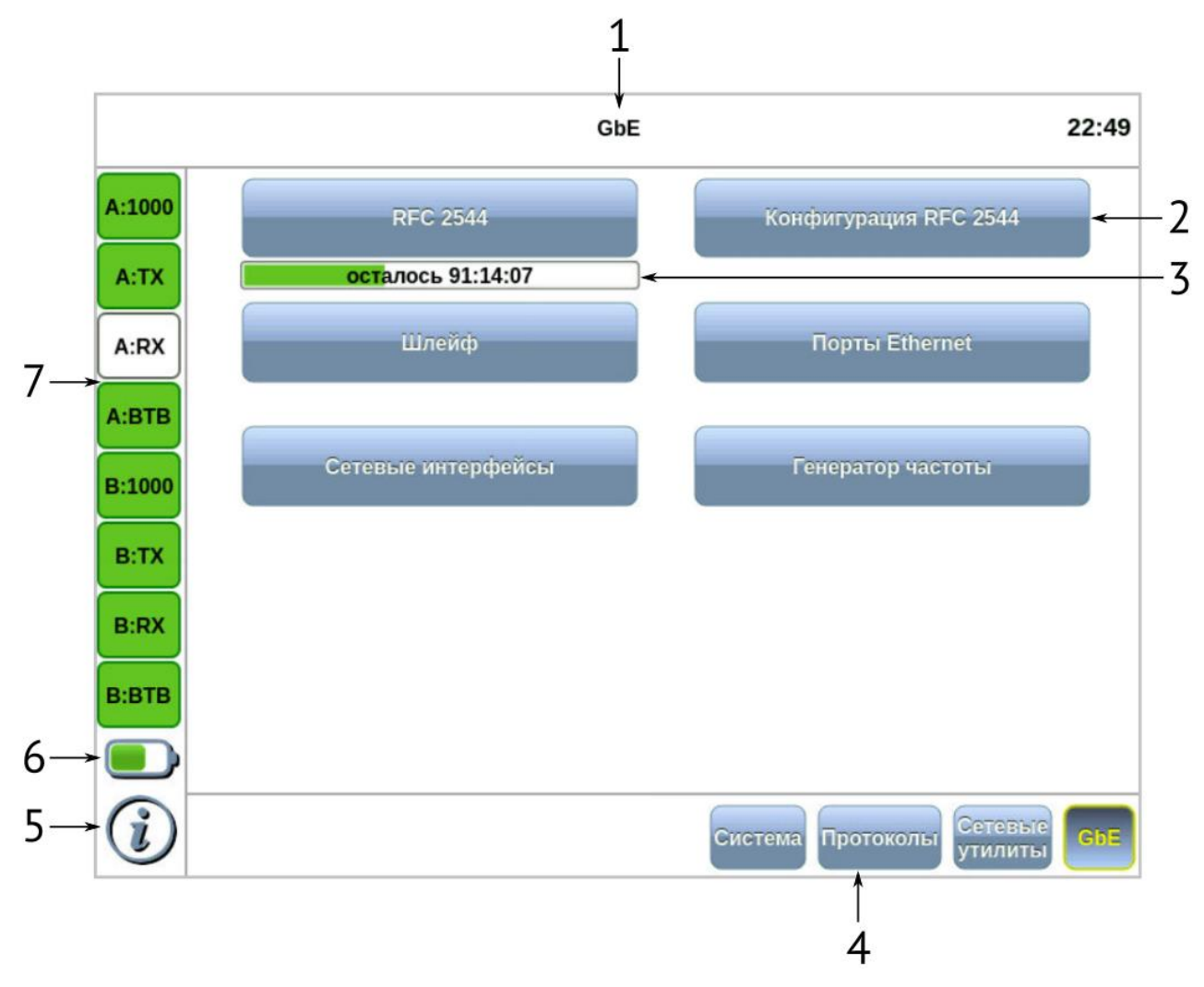

*Рисунок 7.1. Главное меню*

<span id="page-24-2"></span>Цифрами на рисунке обозначены:

1 — текущий режим измерений;

2 — кнопки перехода к настройкам параметров измерений и приложениям для запуска измерений;

3 — индикатор времени тестирования (см. раздел [7.7\)](#page-29-0);

- 4 панель переключения режимов измерений (cм. раздел [7.5\)](#page-28-0);
- 5 иконка информации об основных настройках тестов (см. раздел [7.6\)](#page-28-1);
- 6 иконка статуса батареи (cм. раздел [7.2\)](#page-25-0);

7 — панель индикаторов состояния тестируемых интерфейсов (cм. раздел [7.4\)](#page-26-1).

<sup>1</sup> Только для переносного варианта исполнения прибора.

Для удобства работы с графическим интерфейсом в приборе предусмотрены следующие элементы:

— клавиша «Домой» (см. раздел [5.1\)](#page-16-1).

Клавиша обеспечивает переход в главное меню прибора из любого подменю.

 $\{\bullet, \bullet, \bullet, \bullet\}$  – клавиши навигации: вверх, вниз, вправо, влево (см. раздел [5.1\)](#page-16-1).

## <span id="page-25-0"></span>**7.2. Оценка состояния батареи**

Узнать о текущем состоянии батареи можно по значку батареи, расположенному в левом нижнем углу экрана прибора. Значок отображает статус батареи (заряжена, заряжается, отсутствует и т.д.). Более подробная информация доступна при нажатии на значок. При этом открывается всплывающее окно, возможный вид и описание которого представлено в таблице ниже.

*Таблица 7.1. Состояние батареи*

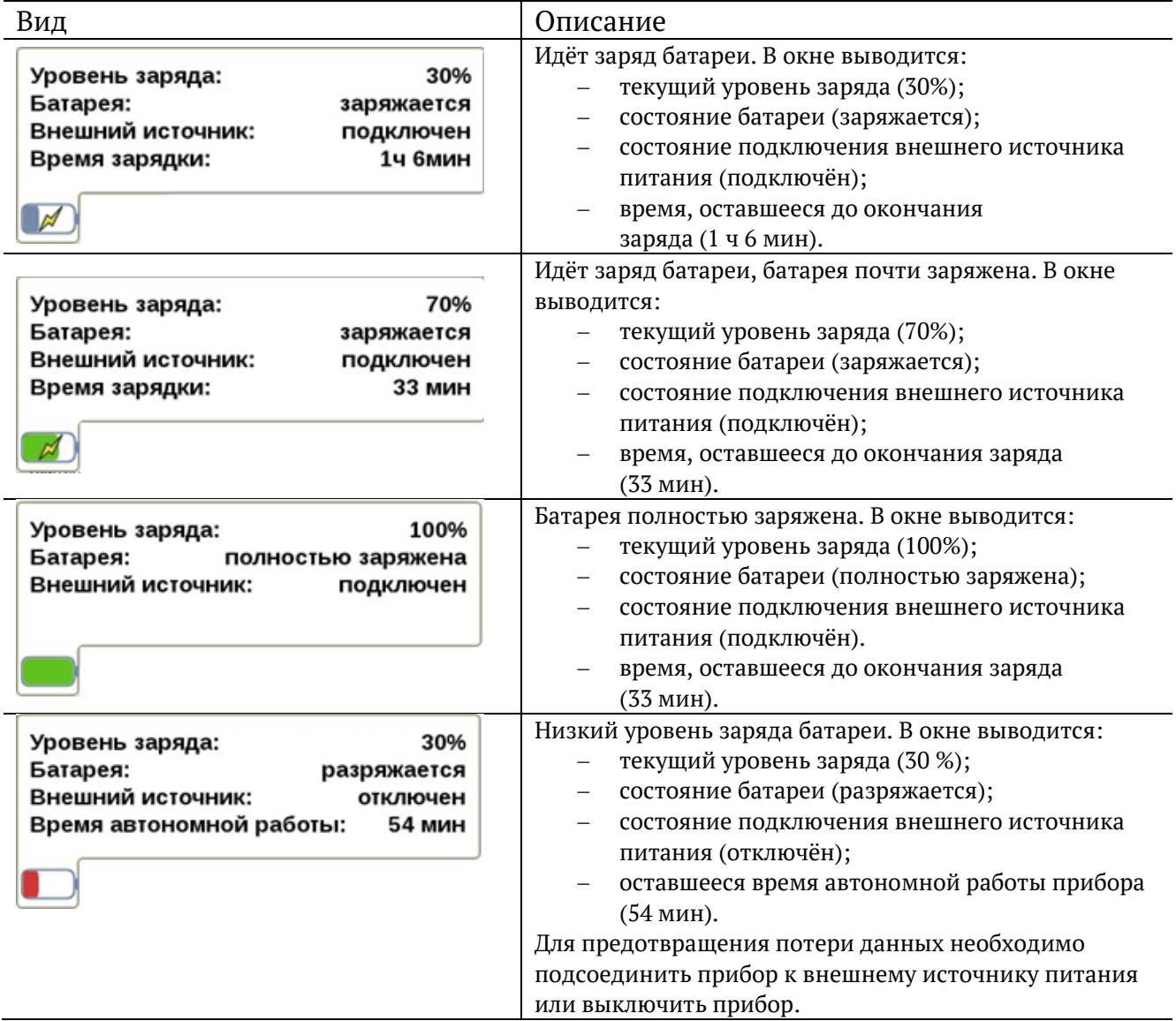

## <span id="page-26-0"></span>**7.3. Ввод информации**

При настройке некоторых параметров возникает необходимость ввода какой-либо информации (числа, строки). Для этих целей используется экранная клавиатура и клавиша $\leftarrow$ 

Экранная клавиатура представляет собой вспомогательное окно, которое отображается при нажатии на поля, предназначенные для редактирования.

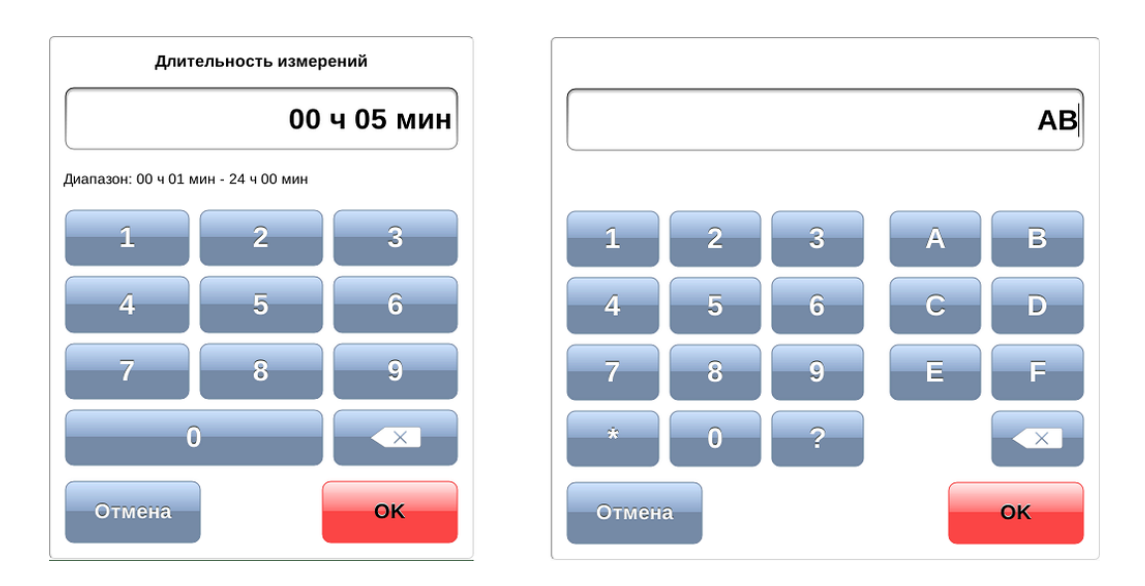

*Рисунок 7.2. Экранная клавиатура*

Ввод значений осуществляется при нажатии на клавиши экранной клавиатуры. Для подтверждения введённых значений следует нажать на клавишу **. Если введено** неверное значение, то после нажатия на клавишу мигает строка с указанием диапазона допустимых значений. В этом случае необходимо ввести верное значение из указанного диапазона. Вместо клавиши **в экрандия клавит** использовать клавишу **«Не** клавиатуры прибора.

Ввод информации можно отменить, нажав на клавишу **и отмена :** окно экранной клавиатуры закроется, введённые данные применены не будут.

В случае однократного нажатия клавиша стирает последний введённый символ. Если нажать и удерживать клавишу, будут удалены все введённые символы. Если символы были предварительно выделены, однократное нажатие на клавишу также обеспечит стирание всех символов.

## <span id="page-26-1"></span>**7.4. Диагностика состояния тестируемого интерфейса**

При проведении измерений осуществляется четырёхцветная индикация событий:

- − зелёный отсутствие аварий и ошибок, всё в порядке;
- − красный в настоящее время наблюдается ошибка или авария;
- − жёлтый отсутствие ошибки или аварии на текущий момент, но с момента сброса состояния индикаторов данные события были обнаружены;
- − не горит ошибка/авария в данном режиме не определяется.

Ниже представлено описание индикаторов событий на примере модуля E1.

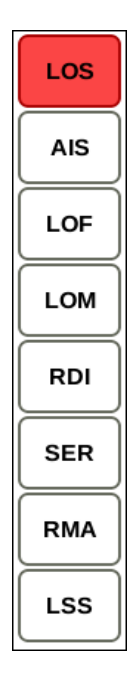

*Рисунок 7.3. Индикаторы*

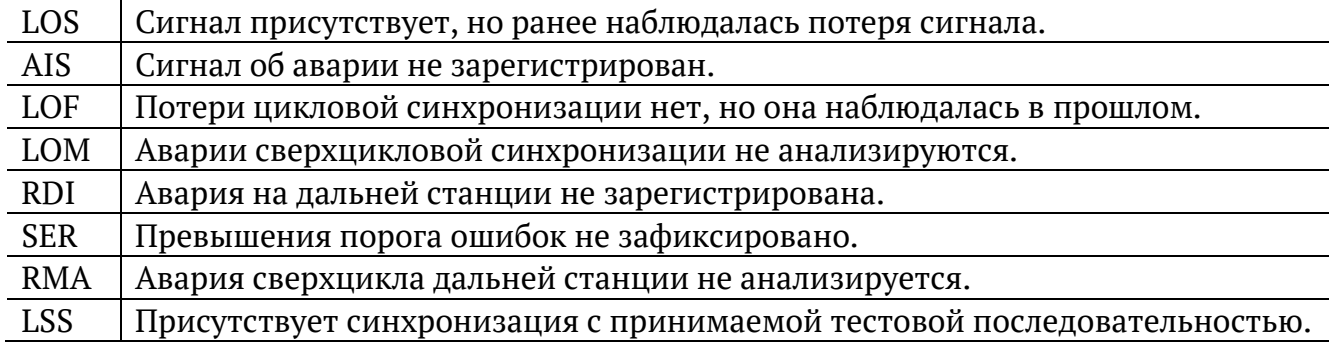

Сброс состояния индикаторов выполняется при нажатии на любой индикатор.

### <span id="page-28-0"></span>**7.5. Выбор режима измерений**

Можно выбрать, с каким модулем и в каком режиме работать. Для этих целей служат кнопки выбора режима измерений, расположенные внизу главного меню (см. раздел [7.1\)](#page-24-1).

Для смены режима измерений следует выйти в главное меню Беркут-MMT и нажать на кнопку нужного режима. После этого станут доступны кнопки перехода к программам проведения измерений и кнопки для перехода к меню настроек, доступные в этом режиме.

*Примечание:* при переключении между разными измерительными модулями все настройки модуля сохраняются, а измерения продолжают выполняться.

*Примечание:* если переключение между режимами подразумевает смену конфигурации уже использующегося модуля и может повлиять на запущенные измерения, при попытке сменить режим появится всплывающее окно с объяснением причины, по которой переключение в другой режим невозможно. Следует остановить измерения либо дождаться их окончания, а затем повторить попытку.

### <span id="page-28-1"></span>**7.6. Получение сводки об измерениях и настройках**

При нажатии на клавишу вызова справки  $\Omega$  или на кнопку  $\Phi$  на экране прибора отображается статусная панель, содержащая информацию о настройках основных тестов, а также о состоянии выполняющихся измерений.

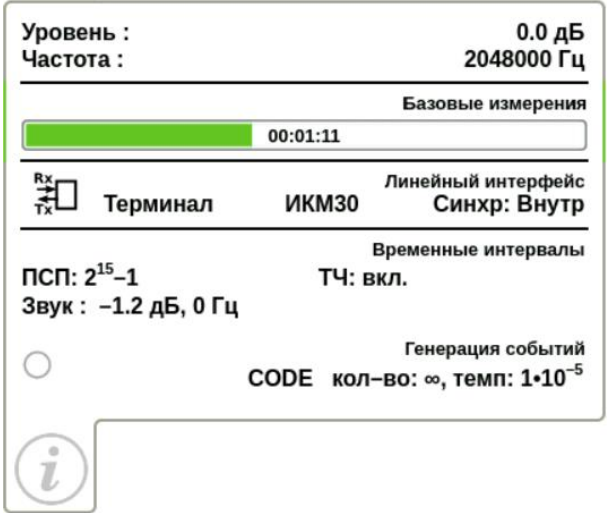

*Рисунок 7.4. Статусная панель*

<span id="page-28-2"></span>Ниже представлено описание статусной панели на примере приложения «Анализ E1». На панели отображаются:

- − уровень и частота принимаемого сигнала;
- − индикатор времени тестирования для запущенного теста (см. раздел [7.7\)](#page-29-0);
- − тип события и параметры генерации события;
- − режим работы прибора, тип потока, способ синхронизации;

− скорость приёма и передачи данных, тип ПСП, уровень и частота звукового сигнала.

### <span id="page-29-0"></span>**7.7. Индикатор времени тестирования**

Индикатор времени тестирования позволяет приблизительно оценить время, оставшееся до окончания тестирования. Он отображается в главном меню (см. рис. [7.1\)](#page-24-2), а также при нажатии на клавишу вызова справки  $\bigcirc$  или на кнопку  $\bigcirc$  (см. рис. [7.4\)](#page-28-2).

После запуска теста на индикаторе отображается максимальное время, оставшееся до окончания тестирования, в формате «чч:мм:сс». Это время рассчитывается с учетом того, что в процессе тестирования могут возникать ошибки и аварии. Время постоянно пересчитывается, поэтому, если тест проходит без ошибок, то он завершится быстрее, чем было рассчитано в начале.

Цвет индикатора может меняться в процессе анализа:

- − зелёный: тестирование проходит успешно;
- − красный: произошла ошибка.

# <span id="page-30-0"></span>**8. Сохранение информации на USB-накопитель**

Прибор Беркут-MMT позволяет производить подключение USB-накопителя через специально предназначенный для этого разъём (см. раздел. [5.6.2](#page-19-1) для переносного варианта и раздел [6.4.2](#page-23-0) для стационарного варианта) и копировать на USB-накопитель каталог с сохранёнными отчётами (результатами измерений) и трейс-файлами.

После подключения USB-накопителя на экране прибора появляется диалоговое окно, представленное на рисунке ниже.

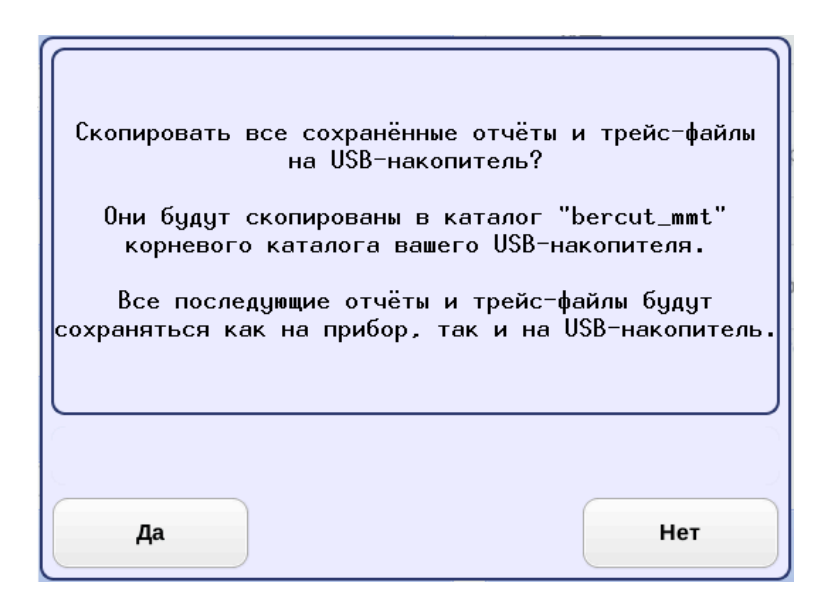

*Рисунок 8.1. Диалоговое окно экспорта отчетов и трейс-файлов*

При нажатии на кнопку «Да» каталог «bercut mmt»<sup>2</sup> будет скопирован в корневую директорию USB-накопителя. Состояние процесса копирования отображается с помощью индикатора выполнения.

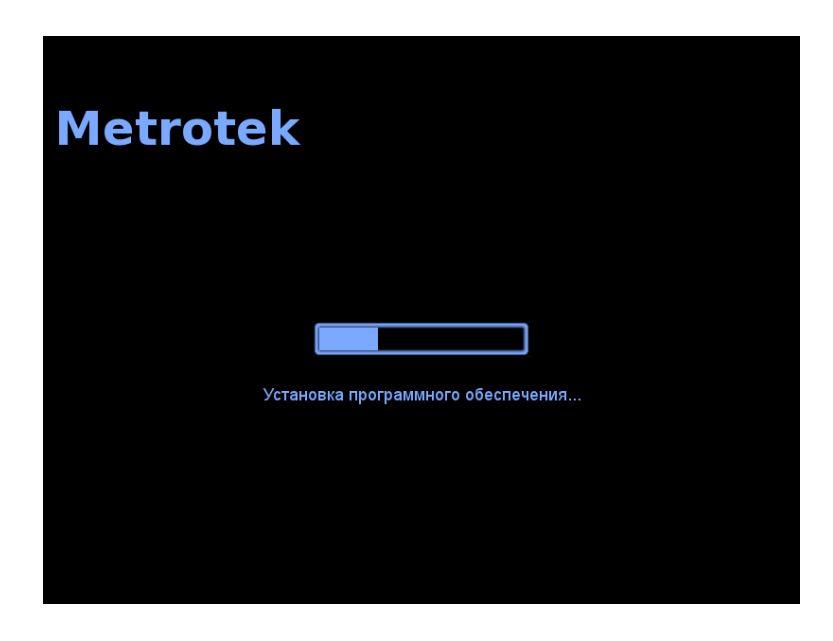

*Рисунок 8.2. Состояние процесса копирования*

<sup>2</sup> Описание структуры каталогов приведено в разделе [20.](#page-53-0)

После завершения процесса копирования диалоговое окно экспорта автоматически закрывается. Все последующие отчёты и файлы будут сохраняться как на прибор, так и на USB-накопитель, пока последний не будет извлечён из прибора.

При нажатии на кнопку «Нет» диалоговое окно экспорта закрывается.

*Примечание.* В случае возникновения ошибок при монтировании USB-накопителя и копировании данных на USB-накопитель на экране прибора возникают предупреждающие сообщения, аналогичные представленным на рис. [8.3](#page-31-0) и рис. [8.4.](#page-31-1)

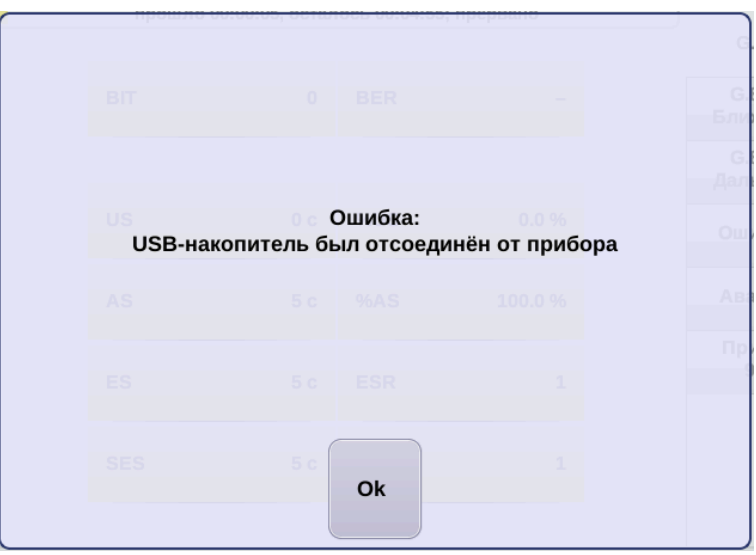

*Рисунок 8.3. Сообщение об ошибке*

<span id="page-31-0"></span>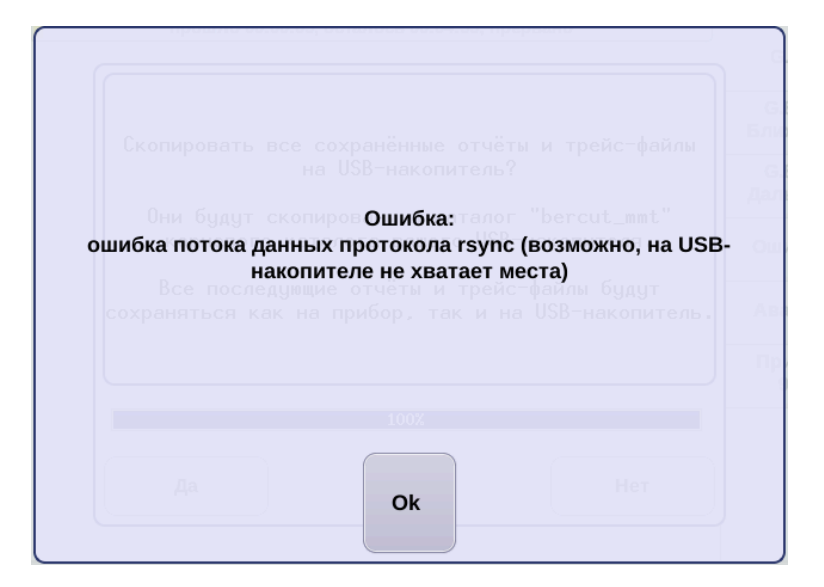

<span id="page-31-1"></span>*Рисунок 8.4. Сообщение об ошибке*

# <span id="page-32-0"></span>**9. Настройка сети**

Режим «Сеть» позволяет выполнить ручную или автоматическую настройку параметров сетевого интерфейса: установить адрес, маску подсети, адреса шлюза, основного и вторичного DNS.

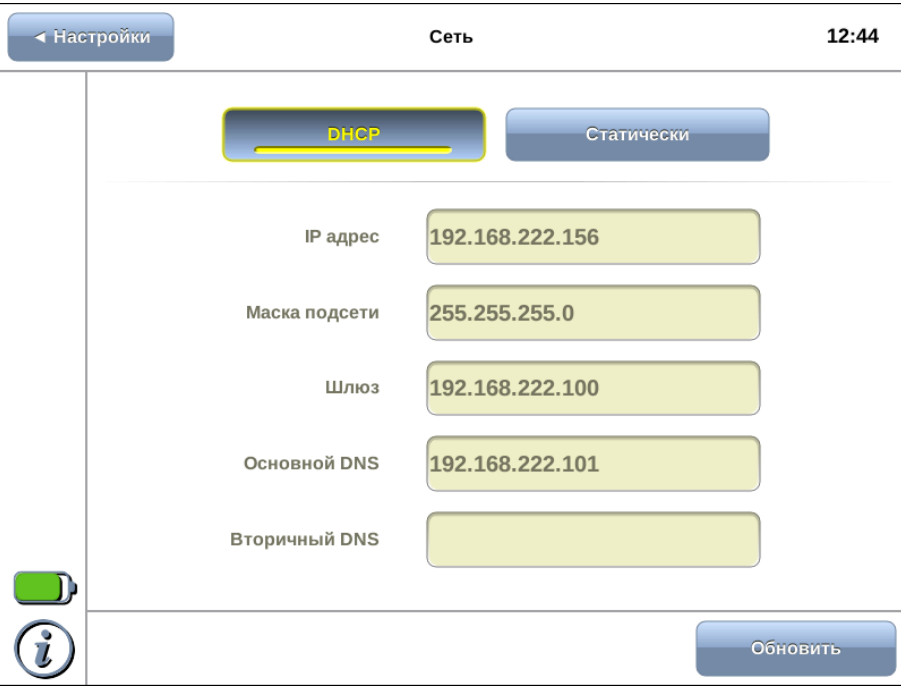

*Рисунок 9.1. Режим «Сеть»*

### <span id="page-32-1"></span>**9.1. Информация об общем состоянии сети**

Информация об общем состоянии сети отображается на статусной панели.

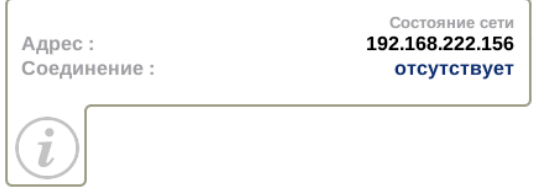

*Рисунок 9.2. Статусная панель*

IP-адрес, отображаемый в строке «Адрес», показывает, что сетевой интерфейс прибора сконфигурирован.

Состояние соединения отображается в строке «Соединение». Возможные варианты:

- − подключено;
- − отсутствует.

При подключённом соединении адрес может отсутствовать, например, если DHCP-сервер не выдал IP-адрес. В этом случае имеется возможность сконфигурировать IP-адрес в статическом режиме (см. раздел [9.3](#page-33-1)). В этом режиме также можно сконфигурировать сетевой интерфейс при отсутствии соединения.

Конфигурация сетевого интерфейса занимает некоторое время: при появлении соединения значение в строке «Соединение» устанавливается в «подключён», после чего в течение 3 секунд обновляется значение в строке «Адрес».

При подсоединении Беркут-MMT к сети нет необходимости каждый раз переходить в режим «Настройка сети» и выполнять конфигурацию сетевого интерфейса. В случае, если ранее введённые или полученные настройки являются подходящими, при появлении соединения сетевой интерфейс будет настроен автоматически в соответствии с выбранным режимом.

### <span id="page-33-0"></span>**9.2. Конфигурация сетевого интерфейса по DHCP**

Для настройки сети с использованием DHCP-сервера необходимо нажать на кнопку «DHCP». В этом случае IP-адрес сетевого интерфейса, маска подсети, IP-адрес шлюза и IP-адрес узла, который содержит базу DNS, будут предоставлены прибору сервером DHCP автоматически.

При нажатии на кнопку «DHCP» происходит следующее:

- − блокируется кнопка «Обновить»;
- − блокируются для редактирования поля ввода;
- − прибор ожидает получения настроек от DHCP-сервера.

В случае ответа DHCP-сервера полученные настройки выводятся в соответствующих полях, и кнопка «Обновить» становится доступной. При нажатии на данную кнопку происходит обновление полученных настроек.

В случае пропадания соединения, на вкладке «DHCP» поля информации о настройках будут пустыми.

### <span id="page-33-1"></span>**9.3. Статическая конфигурация сетевого интерфейса**

Для ручной настройки сети необходимо нажать на кнопку «Статически», ввести в соответствующие поля необходимые значения с помощью экранной клавиатуры и нажать на кнопку «Применить».

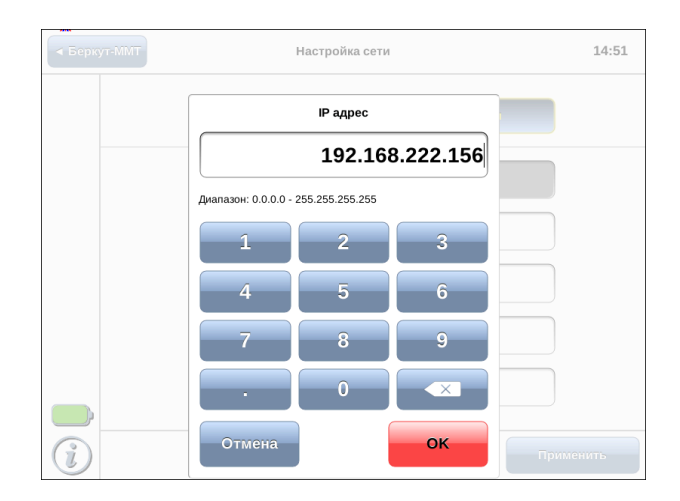

*Рисунок 9.3. Ввод IP-адреса*

В случае пропадания соединения, на вкладке «Статически» все введённые настройки сохраняются и остаются доступными для редактирования.

# <span id="page-34-0"></span>**10. Настройка даты и времени**

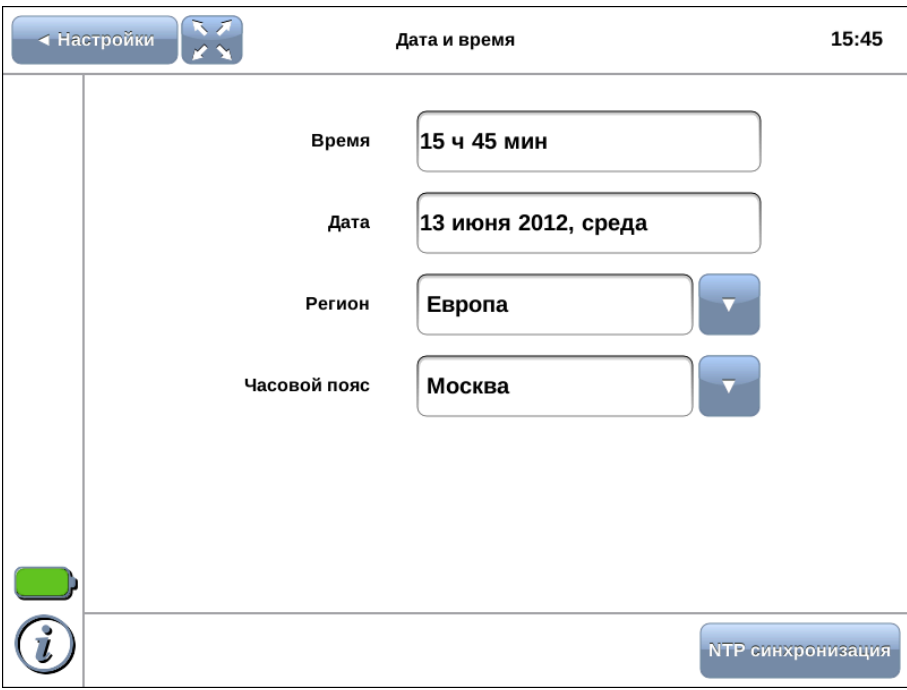

*Рисунок 10.1. Настройка даты и времени*

Для установки текущего времени используется экранная клавиатура (см. раздел [7.3\)](#page-26-0), которая появляется при нажатии на поле ввода времени.

Местное время устанавливается с помощью полей «Регион» и «Часовой пояс». Дата и время обновляются автоматически в соответствии с новым часовым поясом.

Число, месяц и год задаются с помощью календаря, который открывается при нажатии на поле ввода даты.

| Апрель                     |    |                |    |    | 2011                    |             |
|----------------------------|----|----------------|----|----|-------------------------|-------------|
| Пн                         | Bт | Cp             | Чт | Пт | Cб                      | Bc          |
| 28                         | 29 | 30             | 31 | 1  | $\overline{\mathbf{2}}$ | 3           |
| 4                          | 5  | 6              | 7  | 8  | 9                       | 10          |
| ${\bf 11}$                 | 12 | 13             | 14 | 15 | 16                      | 17          |
| 18                         | 19 | 20             | 21 | 22 | 23                      | 24          |
| 25                         | 26 | 27             | 28 | 29 | 30                      | $\mathbf 1$ |
| $\overline{\mathbf{c}}$    | 3  | $\overline{4}$ | 5  | 6  | $\overline{7}$          | 8           |
| <b>OK</b><br><b>Отмена</b> |    |                |    |    |                         |             |

*Рисунок 10.2. Календарь*

Кнопка «NTP синхронизация» служит для синхронизации системного времени с данными удалённого NTP-сервера, в качестве которого используется сервер pool.ntp.org.

*Примечание:* при каждой установке Ethernet-соединения системное время обновляется автоматически по NTP-протоколу в соответствии с данными удалённого сервера pool.ntp.org.

# <span id="page-35-0"></span>**11. Информация о приборе**

Информация о приборе представлена на вкладках Система, Батарея, Опции, а также, в случае установки модулей, на вкладках Datacom, E1 и GBE.

## <span id="page-35-1"></span>**11.1. Система**

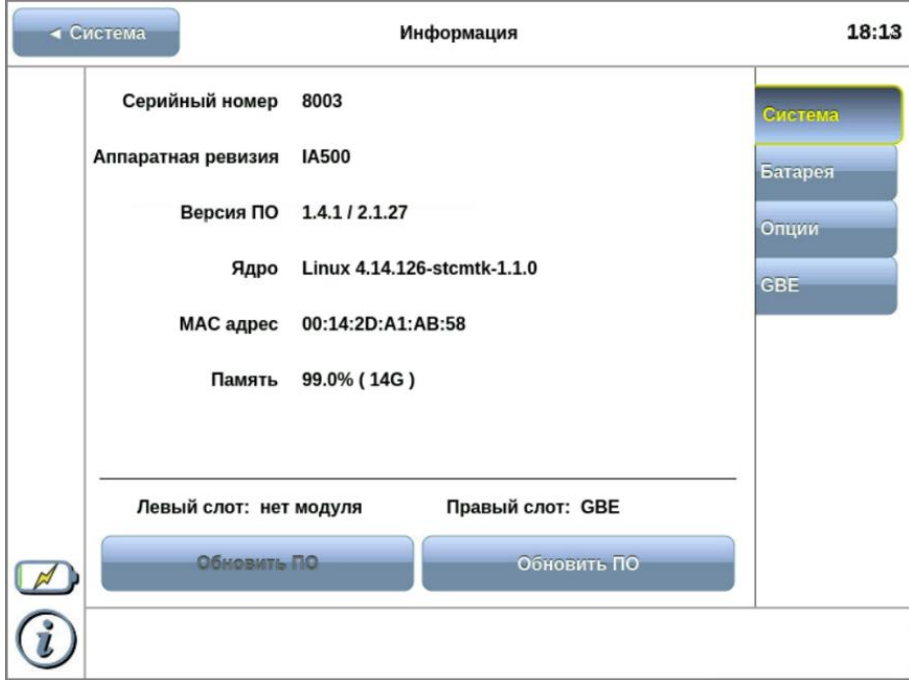

*Рисунок 11.1. Информация о системе*

| Серийный номер     | Серийный номер прибора.                        |  |  |
|--------------------|------------------------------------------------|--|--|
| Аппаратная ревизия | Номер аппаратной ревизии прибора.              |  |  |
| Версия ПО          | Номер версии программного обеспечения прибора. |  |  |
| Ядро               | Тип ядра операционной системы.                 |  |  |
| МАС адрес          | МАС адрес прибора.                             |  |  |
| Память             | Количество свободной энергонезависимой памяти. |  |  |
| Левый слот         | Тип модуля, установленного в левый разъём.     |  |  |
| Правый слот        | Тип модуля, установленного в правый разъём.    |  |  |

Кнопка «Обновить ПО» служит для запуска процедуры обновления модуля (см. раздел [15\)](#page-44-0).

## <span id="page-36-0"></span>**11.2. Батарея**

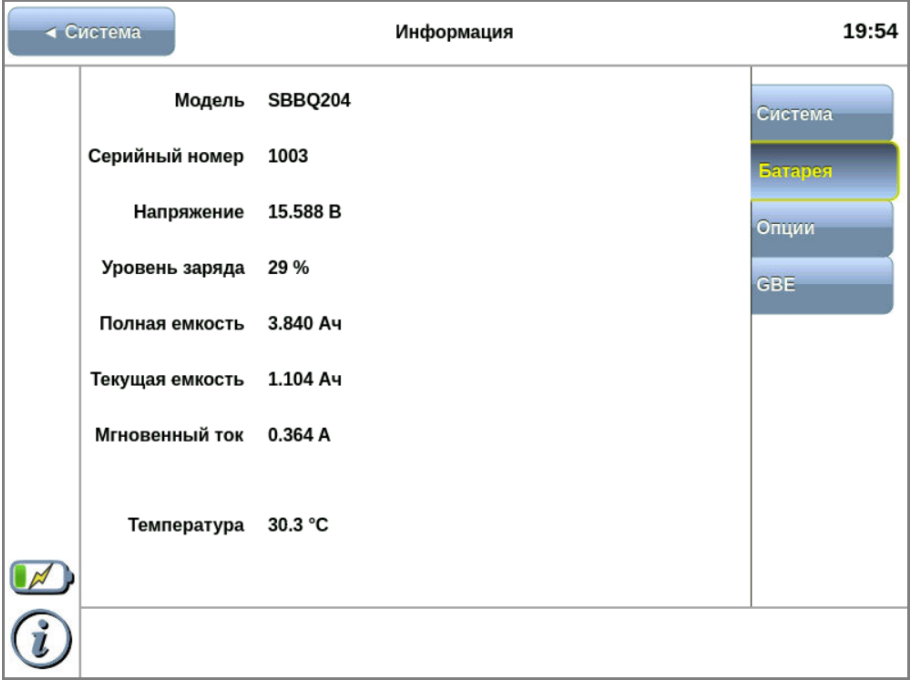

*Рисунок 11.2. Состояние батареи*

На вкладке отображается подробная информация о состоянии аккумуляторных элементов.

### <span id="page-36-1"></span>**11.3. Опции**

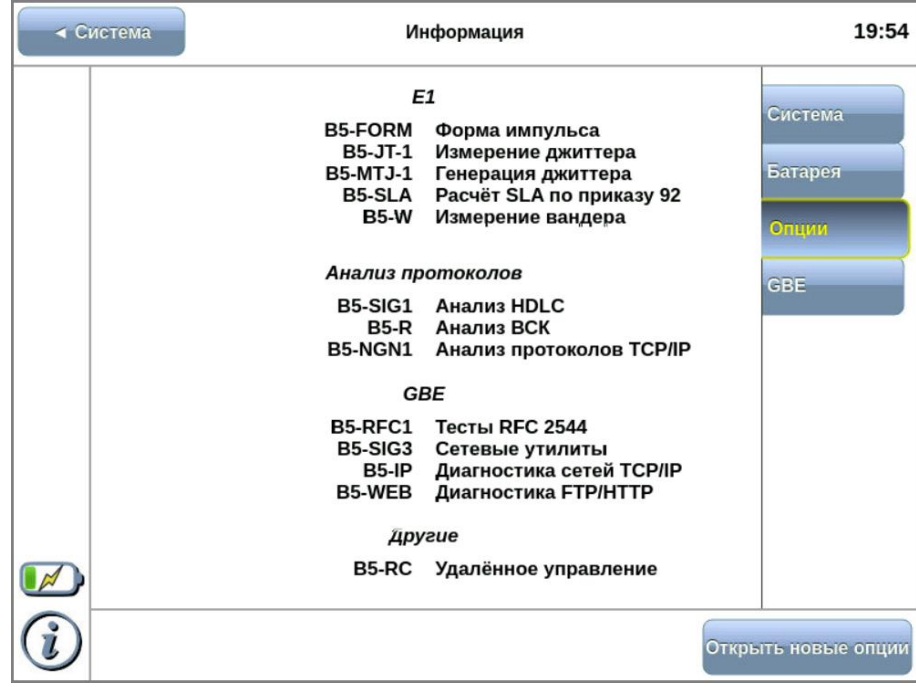

*Рисунок 11.3. Доступные опции*

На вкладке отображается перечень открытых опций для прибора и модулей. Полный список приведён в разделе [18.](#page-50-0)

### <span id="page-37-0"></span>**11.3.1. Открытие опций**

Для открытия опций следует:

- 1. Создать на ПК текстовый файл с именем «options.key».
- 2. Записать в файл ключ для открытия опций. Сохранить файл.
- 3. Подключить к ПК USB-накопитель<sup>3</sup>.
- 4. Скопировать файл «options.key» в корневой каталог USB-накопителя.
- 5. Подключить USB-накопитель к разъёму USB H прибора (см. рис. [5.2\)](#page-16-2).
- 6. Включить прибор.
- 7. Перейти в меню «Система» ⇒ «Информация» ⇒ «Опции» и нажать на кнопку «Открыть новые опции». Опции отобразятся в перечне открытых и будут доступны для использования.

<sup>3</sup> Поддерживаются USB-носители только с файловой системой FAT32 и объёмом не менее 1 Гб

## <span id="page-38-0"></span>**11.4. Информация о модулях**

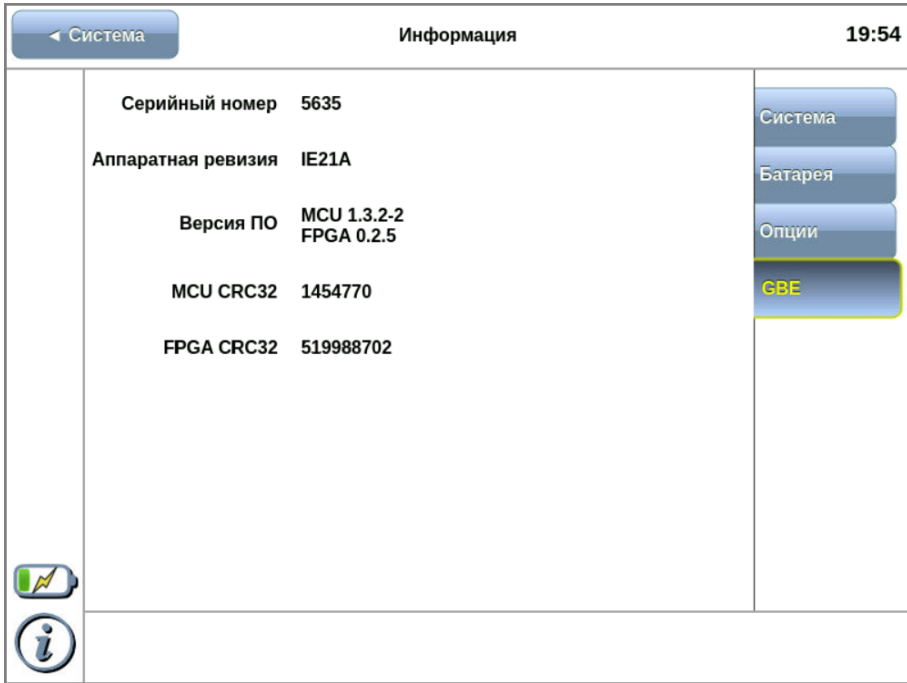

*Рисунок 11.4. Информация о модуле GBE*

| Серийный номер     | Серийный номер модуля.                      |  |  |
|--------------------|---------------------------------------------|--|--|
| Аппаратная ревизия | Номер аппаратной ревизии модуля.            |  |  |
| Версия ПО          | Номер версии программы MCU и микрокода FPGA |  |  |
|                    | модуля.                                     |  |  |

## <span id="page-38-1"></span>**12. Удалённое управление**

Анализатор Беркут-MMT поддерживает удалённое управление, что позволяет выполнять настройку и управлять функциями прибора при помощи персонального компьютера (ПК).

### <span id="page-38-2"></span>**12.1. Удалённое управление (VNC)**

Удалённое управление в графическом режиме<sup>4</sup> осуществляется с использованием протокола VNC (Virtual Network Computing). Такое подключение позволяет получить на мониторе ПК изображение экрана прибора Беркут-MMT. При помощи компьютерной мыши и клавиатуры можно запускать тесты, сохранять и просматривать результаты измерений, управлять функциями прибора и выполнять другие необходимые действия.

<sup>4</sup> В базовую комплектацию для переносного варианта не входит. Доступно при дополнительном заказе опции. Для стационарного варианта устанавливается в базовую комплектацию по умолчанию.

Для удалённого подключения к прибору Беркут-MMT по протоколу VNC необходимо предварительно установить на ПК программу VNC-клиент. Например, VNC Connect (http://www.realvnc. com/download/vnc/windows).

*Примечание.* Для успешного подключения к прибору установленный клиент должен поддерживать соединение в режиме 262 000 цветов (18 бит). В случае, если установленный клиент не поддерживает данный режим, необходимо выбрать режим 256 цветов (8 бит).

Для установления соединения между прибором и ПК необходимо подключить Беркут-MMT к сети, предварительно настроив сеть в соответствии с описанием, представленным в разделе [12.3](#page-40-0), и запустить на ПК приложение VNC-клиент. В поле «VNC Server» программы-клиента необходимо ввести IP-адрес прибора.

В случае успешного соединения на экране ПК появится изображение экрана Беркут-MMT, обновляемое в реальном времени.

### <span id="page-39-0"></span>**12.2. Подключение к ПК по интерфейсу USB**

Анализатор Беркут-MMT предоставляет возможность связи с ПК через интерфейс USB 1.1/2.0 (см. рис. [5.2](#page-16-2), разъём 9 и рис. [6.1](#page-21-2), порт «Console»).

Для подключения прибора к ПК через USB-интерфейс необходимо предварительно установить на ПК драйвер Virtual COM Port и выполнить настройку сети (см. раздел [12.3\)](#page-40-0).

*Примечание.* Установка драйвера необходима для корректной инициализации прибора в системе.

Файлы драйверов для различных операционных систем и указания по их установке представлены на сайте компании «FTDI Chip»: http://www.ftdichip.com/Drivers/VCP.htm.

*Примечание.* Взаимодействие с прибором может обеспечиваться как стандартными средствами ОС Windows 95/98/XP/2000/2003 — программой HyperTerminal, так и терминальными программами сторонних производителей.

Для установления соединения между ПК и анализатором необходимо выполнить следующие действия:

- 1. Подключить анализатор Беркут-MMT к USB-порту компьютера.
- 2. В случае использования программы HyperTerminal создать новое подключение (меню «Файл» ⇒ «Новое подключение»).
- 3. Задать имя подключения.
- 4. Определить, каким COM-портом в системе является подключенный Беркут-MMT, обратившись к стандартному приложению «Диспетчер устройств» («Мой компьютер» ⇒ «Свойства» ⇒ «Оборудование» ⇒ «Диспетчер устройств»).Выбрать последовательный порт, к которому подключен анализатор.
- 5. Установить параметры последовательного порта:
	- − Скорость (бит/с): 115200
- − Биты данных: 8
- − Четность: нет
- − Стоповые биты: 1
- − Управление потоком: нет
- 6. После нажатия кнопки «Enter» HyperTerminal попытается установить соединение с Беркут-MMT.
- 7. В случае успешного установления соединения в окно терминальной программы будет выведено приглашение для ввода имени пользователя и пароля (см. раздел [12.4\)](#page-41-0).
- 8. Если необходимо, выполнить настройку сети в соответствии с описанием, представленным в разделе [12.3.](#page-40-0)

### <span id="page-40-0"></span>**12.3. Настройка сети**

Настройку сети производят при удалённом управлении прибором по протоколу VNC, а также при подключении к ПК по интерфейсу USB.

Для выполнения сетевых настроек необходимо:

- 1. Подключиться к анализатору Беркут-MMT по интерфейсу USB (см. раздел [12.2\)](#page-39-0).
- 2. Открыть файл сетевых настроек в редакторе vi с помощью команды
- vi /etc/network/interfaces
- 3. В случае получения сетевых настроек по DHCP в файле должна присутствовать строка iface eth0 inet dhcp
- 4. При задании настроек вручную в файле должны присутствовать строки:

iface eth0 inet static

address IP-адрес

netmask маска подсети

gateway IP-адрес шлюза

- dns-nameservers IP-адрес базы DNS
- 5. Для подтверждения настроек необходимо ввести команды

ifdown eth0

ifup eth0

или выключить, а затем включить прибор.

6. Ввести команду

ifconfig eth0

В случае успешной установки настроек в результате выполнения команды в терминальной программе отобразятся параметры сети, значения которых будут соответствовать выполненным ранее настройкам.

## <span id="page-41-0"></span>**12.4. Права пользователей**

Анализатор Беркут-MMT работает под управлением операционной системы Linux и на нём создана учётная запись user (пользователь) — категория пользователей с ограниченными правами. Вход под этой учётной записью позволяет проводить измерения, сохранять отчёты и т.д. Пользователю user в конфигурации по умолчанию задан пароль user.

## <span id="page-41-1"></span>**12.5. Удалённое управление через веб-интерфейс**

Функция удалённого управления позволяет просматривать на ПК с использованием веб-браузера результаты теста «Транзит».

*Примечание*. Режим «Транзит» доступен при использовании модуля B5-GBE.

Для просмотра результатов следует:

- 1. Подключить прибор к сети с помощью порта LAN.
- 2. Убедиться, что выполнена конфигурация сетевого интерфейса (см. раздел [9\)](#page-32-0).
- 3. В адресную строку веб-браузера ввести IP-адрес порта LAN.

# <span id="page-41-2"></span>**13. Обновление программного обеспечения прибора**

Для прибора Беркут-MMT предусмотрена процедура обновления программного обеспечения (ПО) через интерфейс USB с использованием внешнего накопителя<sup>5</sup>. Обновлённое ПО может включать как исправление ошибок, так и новые функциональные возможности.

## <span id="page-41-3"></span>**13.1. Подготовка к обновлению**

Перед обновлением платформы следует:

- 1. Обратиться в техническую поддержку (см. раздел [19](#page-52-0)) и получить файлы, необходимые для обновления.
- 2. В меню «Система» (см. раздел [11.1](#page-35-1)) определить номер версии ПО прибора. Если номер ниже 1.1.1/2.1.9, то обновление ПО приведет к удалению сохраненных на приборе данных и настроек тестов. Для сохранения этих данных необходимо создать резервную копию файлов из директории /home прибора, скопировав

<sup>&</sup>lt;sup>5</sup> Поддерживаются USB-носители только с файловой системой FAT32 и объёмом не менее 1 Гб.

их на USB-накопитель, а после обновления убедиться, что файлы в каталоге /home прибора совпадают с предварительно сохранённой копией на USB-накопителе. Если файлы отличаются, следует заменить файлы в каталоге /home резервными копиями.

### <span id="page-42-0"></span>**13.2. Обновление платформы**

- 1. Подключить к прибору внешний источник питания.
- 2. Подключить к прибору USB-накопитель, содержащий файлы обновлений (см. раздел [13.1\)](#page-41-3), и включить прибор. Не следует отключать USB-накопитель от прибора до окончания процесса обновления.
- 3. В течение первых 35—40 секунд будет выполнено копирование файлов обновлений с USB-накопителя на прибор. В это время никакая информация на экран прибора не выводится.
- 4. После считывания необходимых файлов обновление ПО начнётся автоматически. На экран будет выведен индикатор процесса установки программного обеспечения.
- 5. Процесс обновления ПО занимает около 10 минут. В случае успешного окончания процедуры обновления на экран будет выведено сообщение «Установка программного обеспечения успешно завершена».
- 6. Отключить внешний USB-накопитель и нажать на клавишу **О**для перезагрузки.
- 7. После окончания перезагрузки на экране прибора появится окно калибровки. Процедура калибровки описана в разделе [14.](#page-43-0)
- 8. Прибор готов к работе.

В случае возникновения какого-либо сбоя в процессе обновления ПО на экран будет выведено сообщение «В процессе установки программного обеспечения возникла ошибка». Можно провести процедуру обновления ещё раз: если сбой носил случайный характер, обновление пройдёт успешно. Если в результате повторного проведения процедуры обновления снова возникает сообщение об ошибке, следует обратиться в службу технической поддержки (см. раздел [19\)](#page-52-0).

Даже в случае неудачного обновления прибор сохраняет работоспособность, используя старую версию ПО. Для этого, после появления сообщения об ошибке, следует извлечь из прибора USB-накопитель и нажать на клавишу  $\blacktriangleright$ .

# <span id="page-43-0"></span>**14. Калибровка экрана**

Процедура калибровки экрана производится только на переносном варианте исполнения прибора.

Для выполнения калибровки необходимо последовательно нажать на клавиши (\*\*),  $\bullet$ ,  $\bullet$ . После этого на экране прибора отобразится диалоговое окно:

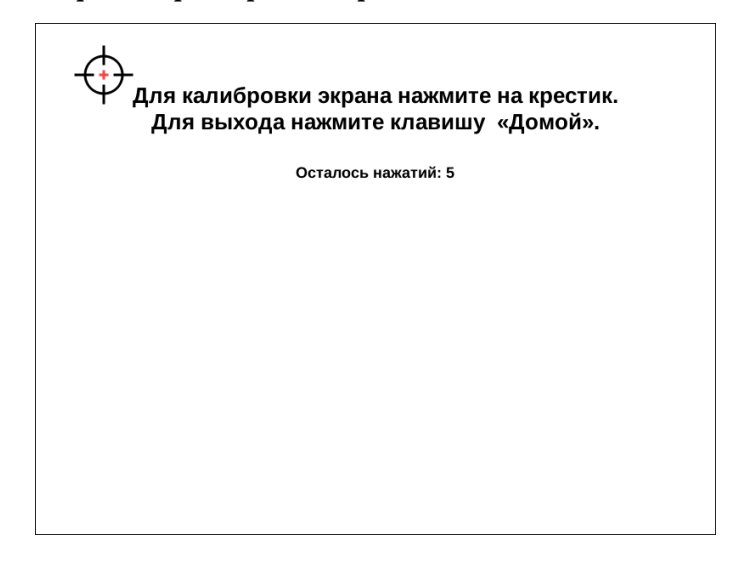

*Рисунок 14.1. Диалоговое окно калибровки экрана*

После окончания калибровки на экране появится сообщение об успешном завершении:

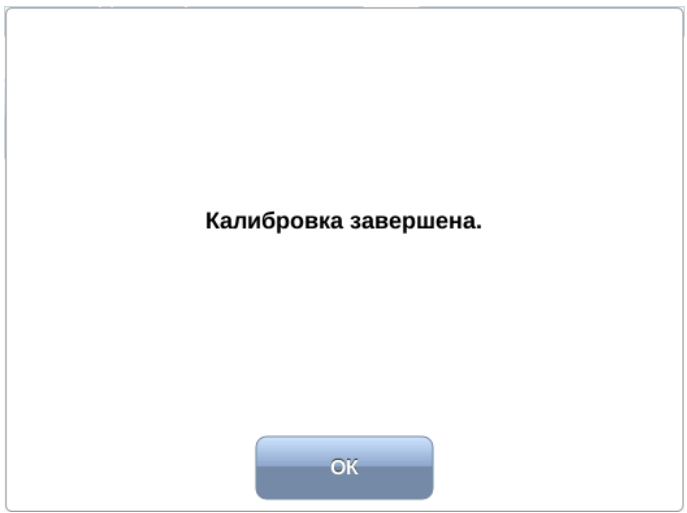

*Рисунок 14.2. Успешное завершение калибровки*

# <span id="page-44-0"></span>**15. Обновление программного обеспечения модуля**

После обновления ПО прибора Беркут-MMT рекомендуется обновить ПО модулей. Алгоритм обновления одинаков для всех аппаратных ревизий прибора:

- 1. Подключить к прибору внешний источник питания.
- 2. Установить модуль/модули в прибор (см. раздел [6.3\)](#page-22-1).
- 3. Включить прибор.
- 4. В главном меню, на панели переключения режимов измерений (см. рис. [7.1\)](#page-24-2), нажать на кнопку «Система».
- 5. В открывшемся меню нажать на кнопку «Информация»:

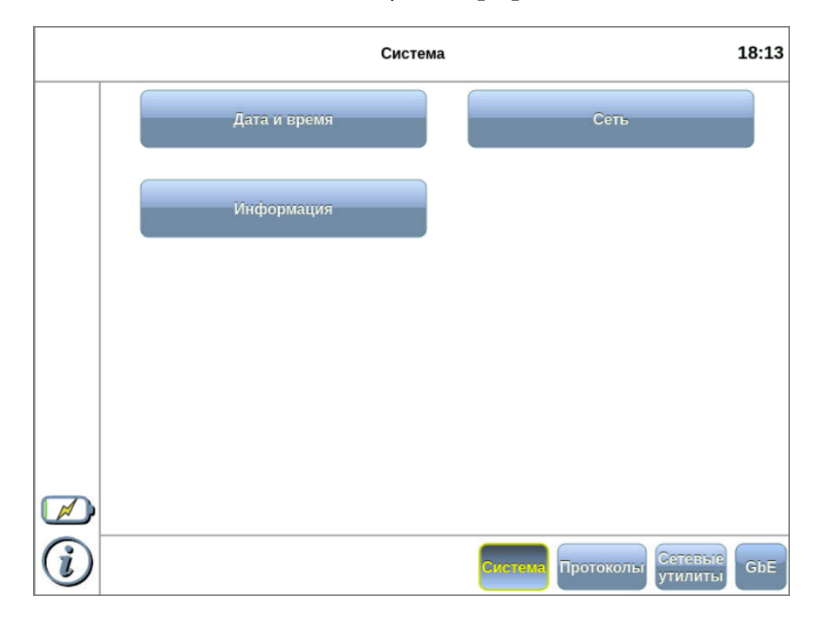

*Рисунок 15.1. Меню «Система»*

6. Перейти на вкладку «Система»:

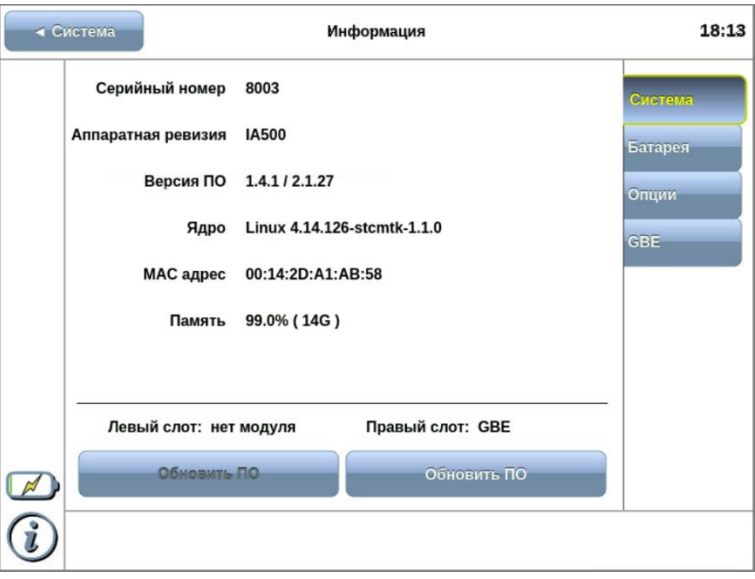

*Рисунок 15.2. Меню «Информация», вкладка «Система»*

В нижней части экрана есть информация о модулях в левом и правом слоте: если модуль установлен, кнопка подсвечивается.

7. Выбрать слот, в котором необходимо обновить модуль, и нажать на кнопку «Обновить ПО». Откроется диалоговое окно:

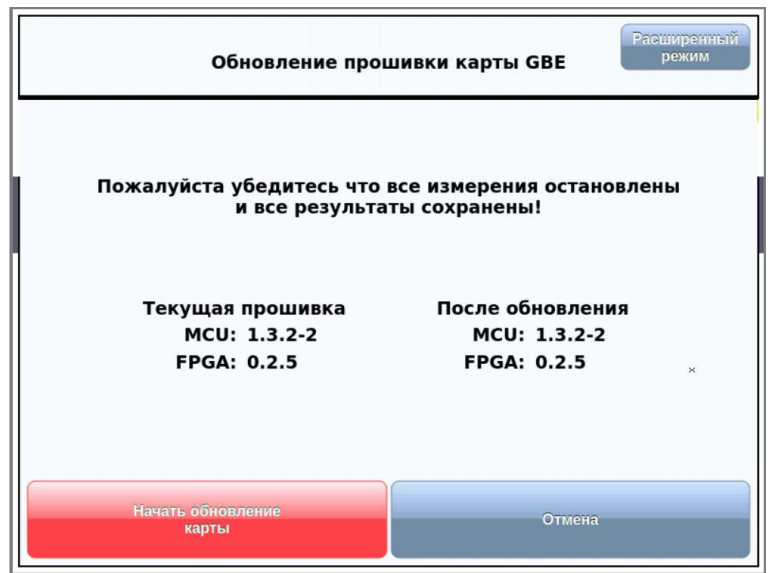

*Рисунок 15.3. Диалоговое окно обновления модуля*

8. Нажать на кнопку «Начать обновление карты». Начнётся процесс обновления ПО, который занимает не более 5 минут.

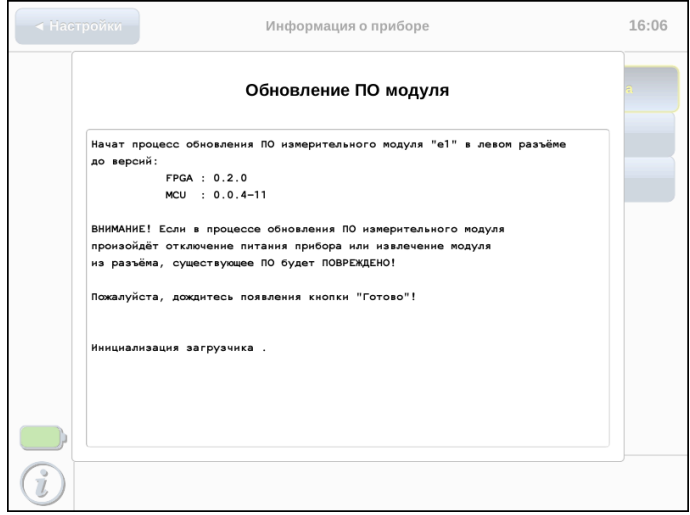

*Рисунок 15.4. Процесс обновления ПО модуля*

По окончании процесса обновления на экране появится надпись «Обновление завершено» и кнопка «Готово», после нажатия на которую можно продолжать работу с прибором.

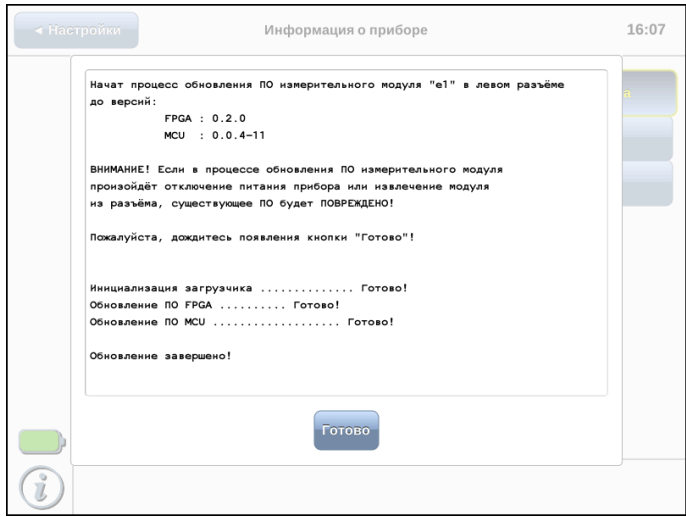

*Рисунок 15.5. Обновление ПО завершено*

*Примечание.* Обновлённое ПО может включать как исправление ошибок, так и новые функциональные возможности. Раздел, содержащий сохранённые пользователем данные, в процессе обновления не затрагивается.

# <span id="page-47-0"></span>**16. Спецификации**

# <span id="page-47-1"></span>**16.1. Общие характеристики переносного варианта**

*Таблица 16.1. Общие характеристики переносного варианта*

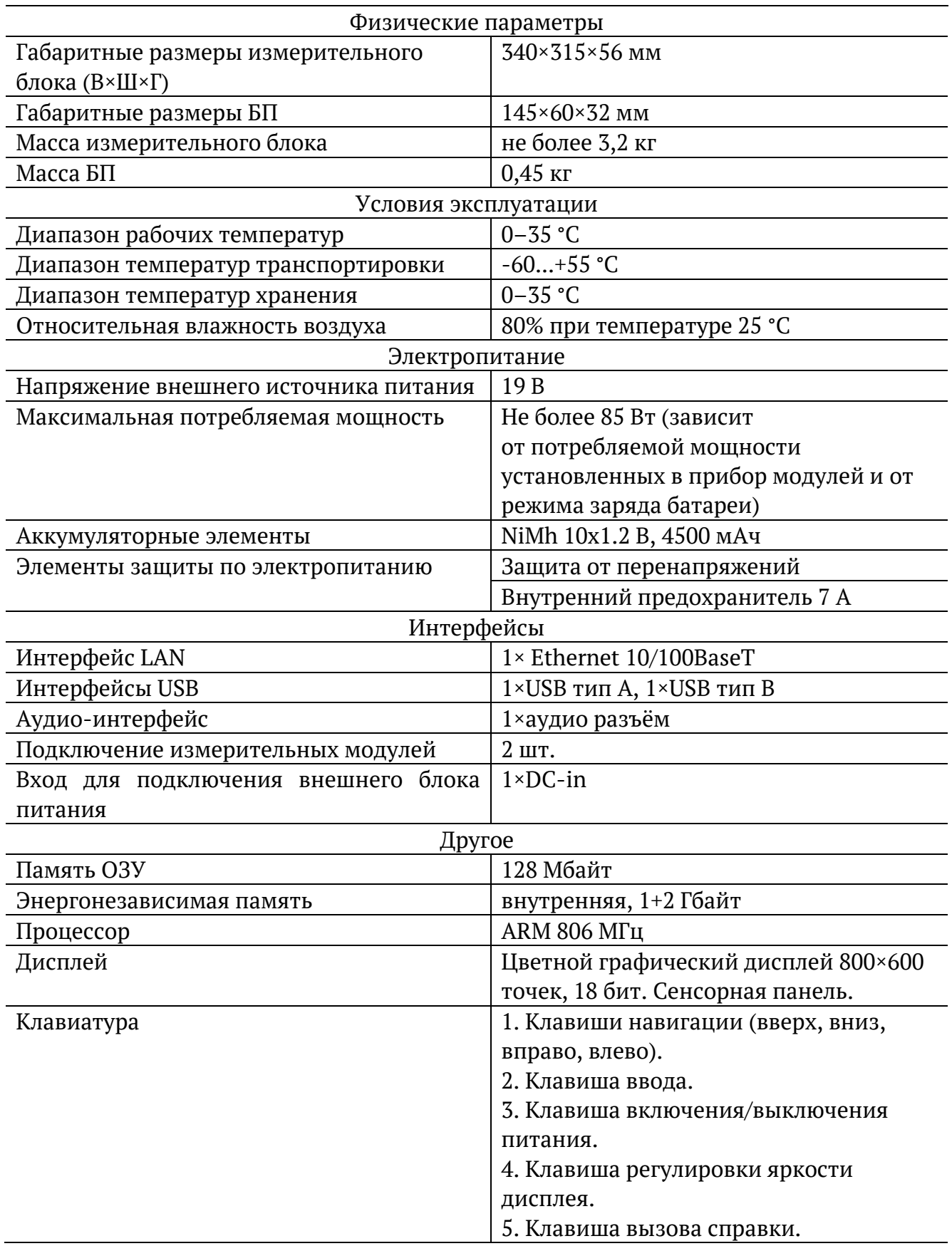

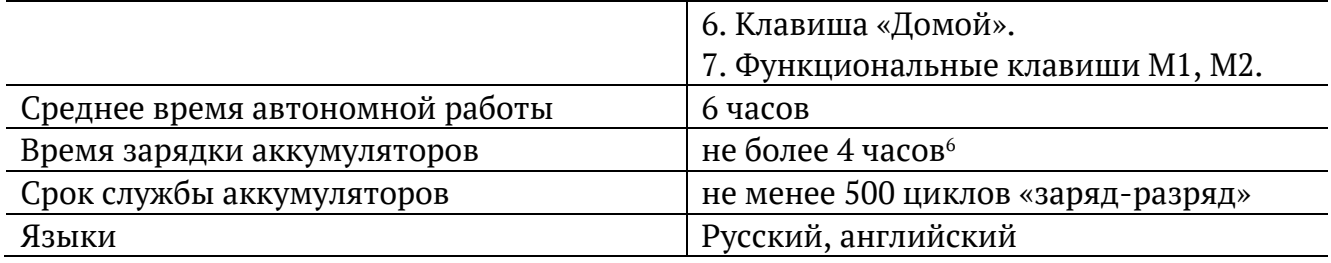

## <span id="page-48-0"></span>**16.2. Общие характеристики стационарного варианта**

*Таблица 16.2. Общие характеристики стационарного варианта*

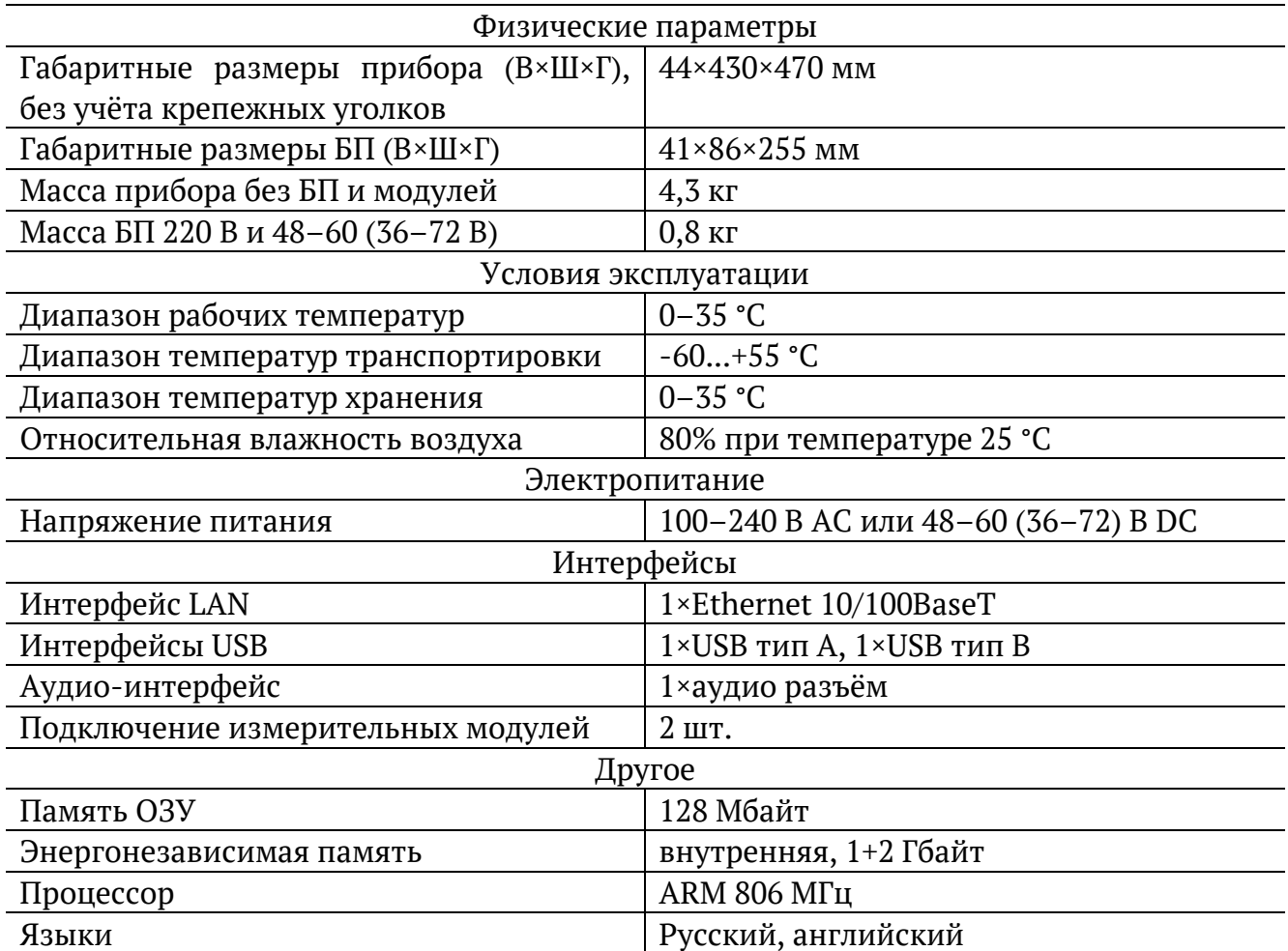

<sup>6</sup> В случае, когда прибор продолжительное время не использовался, время зарядки может превышать заявленное.

# <span id="page-49-0"></span>**17. Тестирование**

В настоящем разделе описаны функции прибора, доступность которых может зависеть от заказанной комплектации опций.

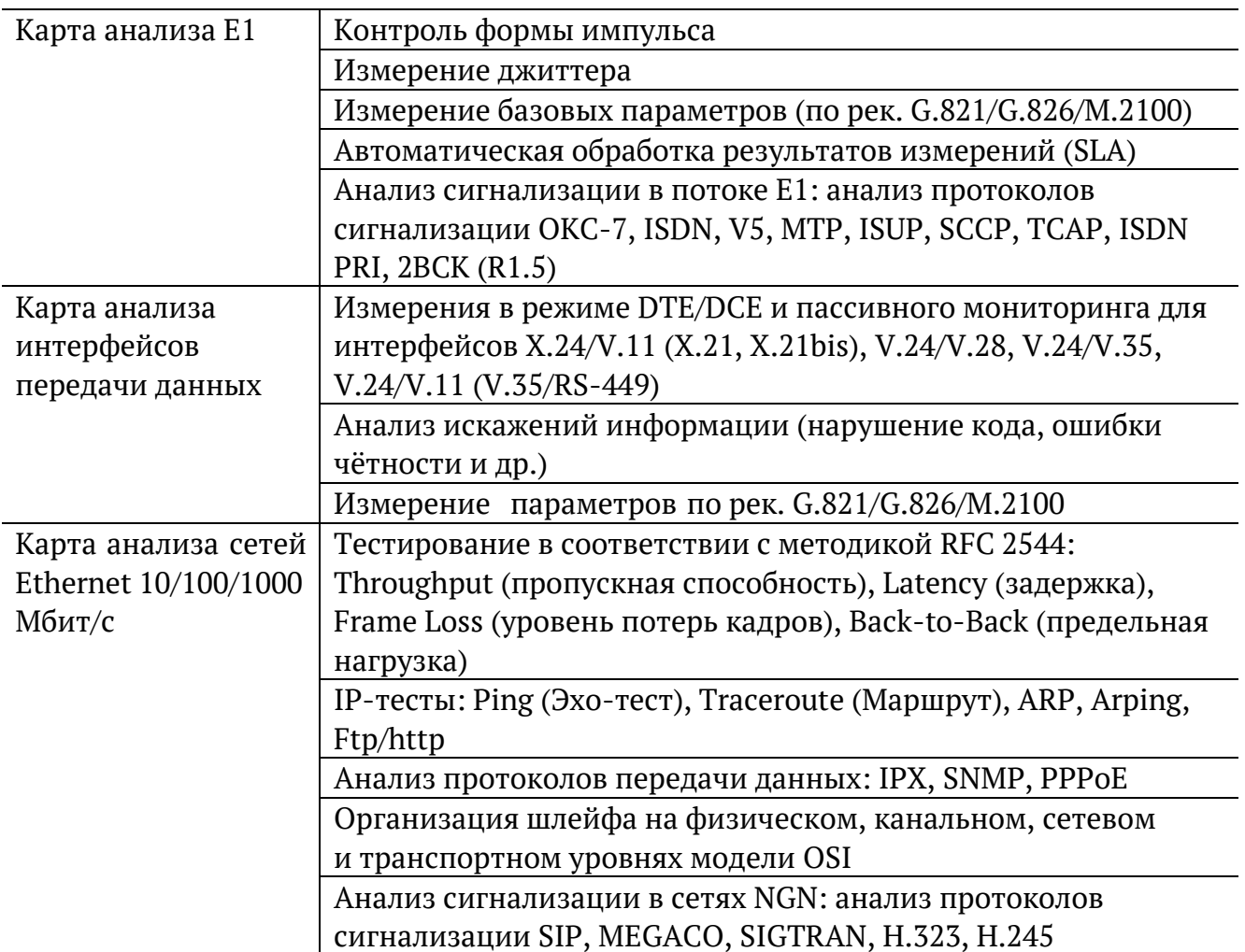

# <span id="page-50-0"></span>**18. Опции поставки**

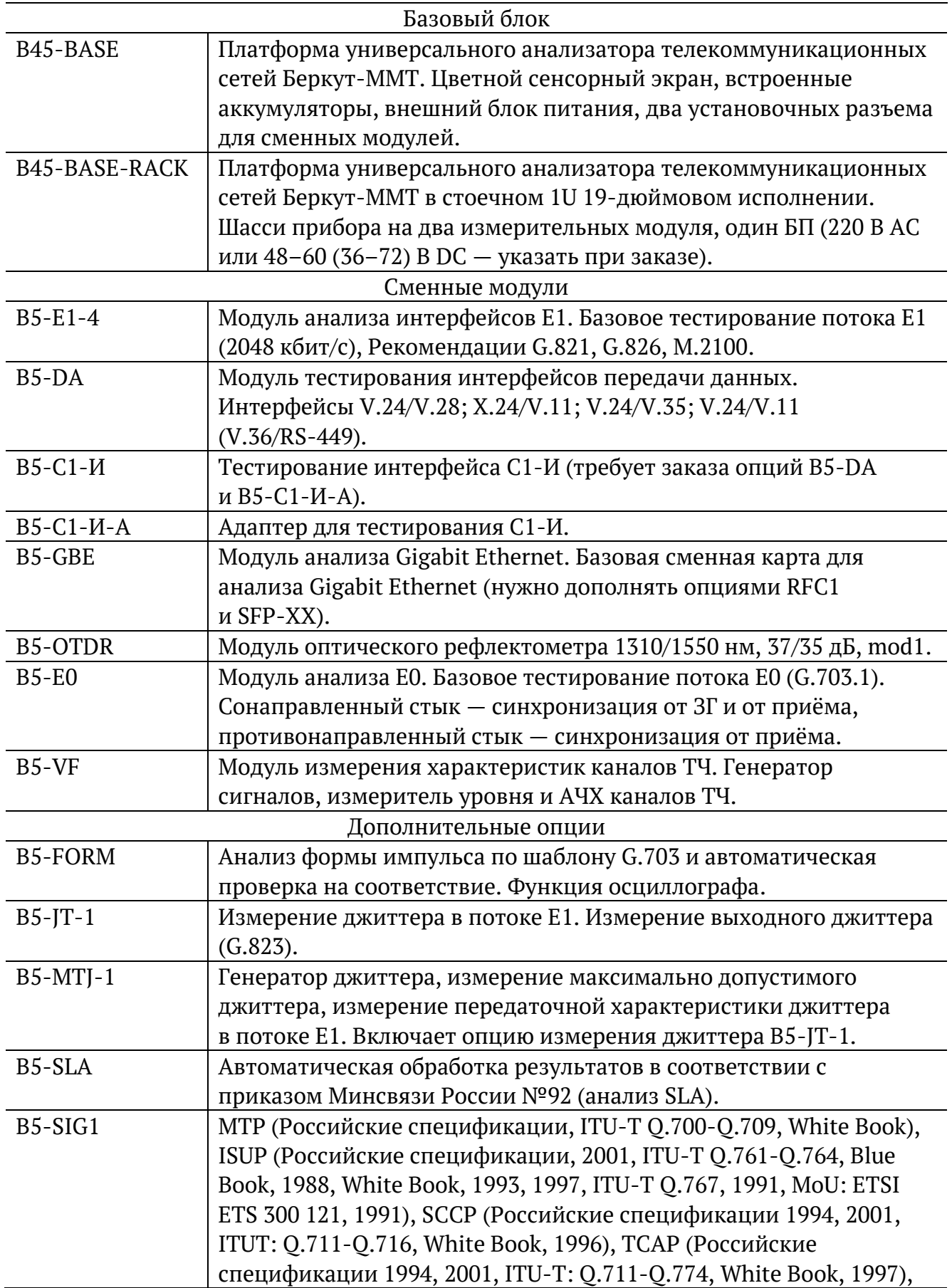

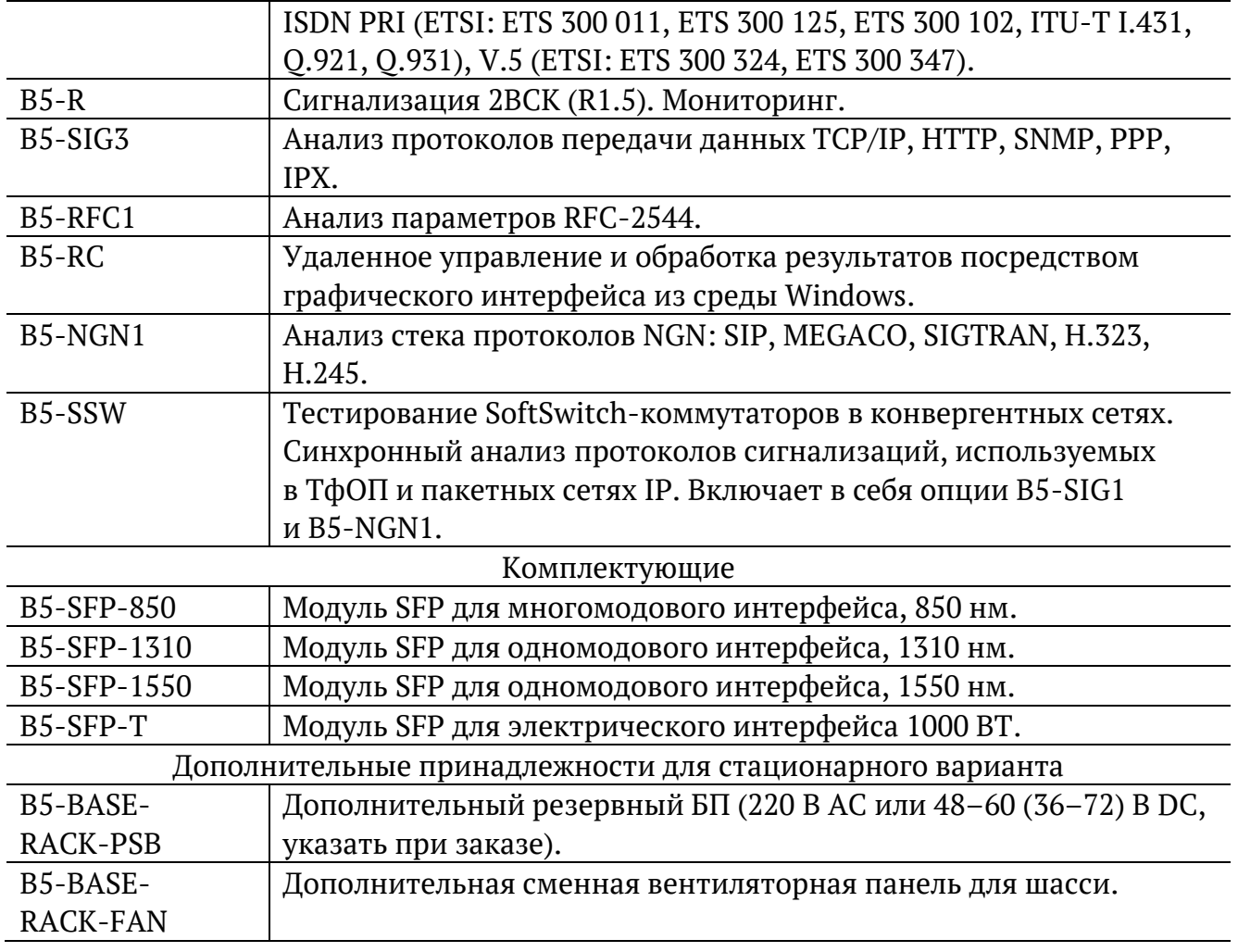

# <span id="page-52-0"></span>**19. Техническая поддержка**

Заявки по всем техническим вопросам принимаются службой поддержки по рабочим дням с 10:00 до 18:00:

- − по телефону: +7 (812) 330-0118;
- − по e-mail: support@metrotek.ru.

При обращении необходимо указать следующую информацию: наименование прибора, серийный номер и описание проблемы.

# <span id="page-53-0"></span>**20. Структура каталогов**

Для хранения отчётов (результатов измерений) и трейс-файлов в приборе Беркут-MMT организована следующая структура каталогов:

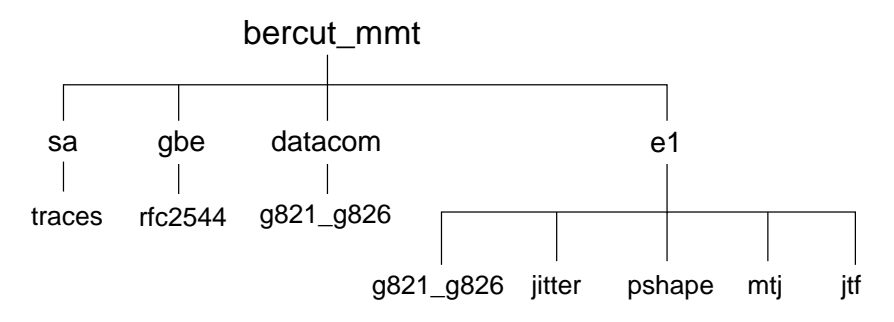

*Рисунок 20.1. Структура каталогов*

Папка bercut mmt находится в домашнем каталоге пользователя.

Отчёты и декодированные трейс-файлы сохраняются в текстовом формате (с расширением \*.txt). Недекодированные трейсфайлы имеют расширение \*.dat. Хронограммы сохраняются в форматах txt и csv.

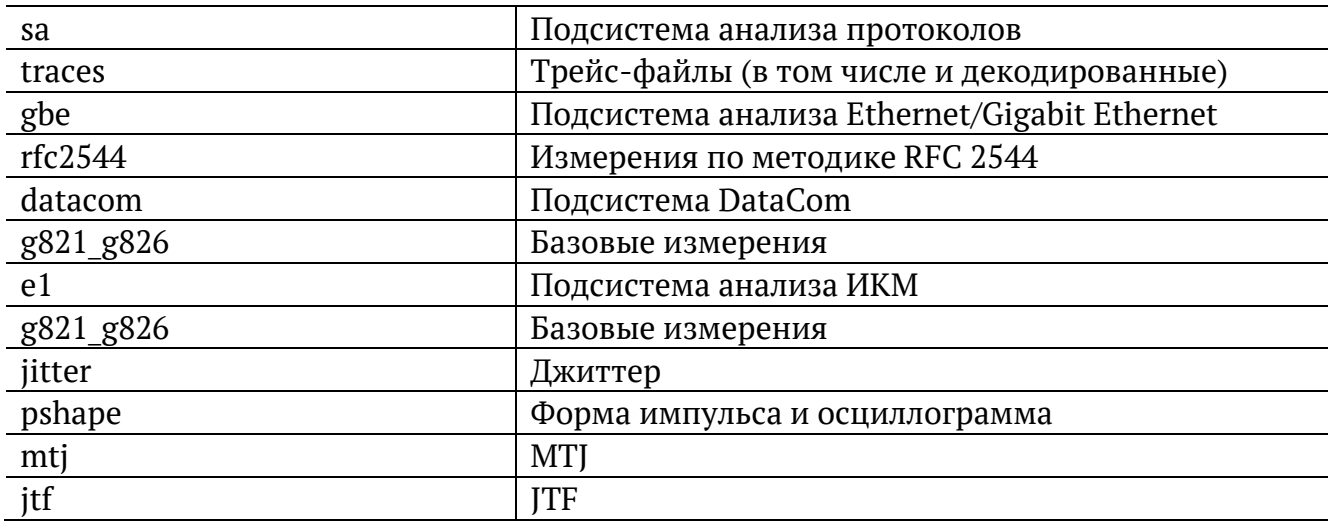